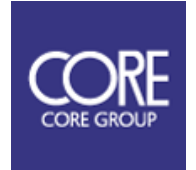

CLAS・MADOCA 対応、防水・防塵 GNSS 受信機

Cohac∞ Ten+

# 取扱説明書

<span id="page-0-0"></span>1. 重要事項

このたびは Cohac∞ Ten+をお買い上げいただきまして、まことにありがとうございます。 本製品の使用を開始する前に、安全かつ正しくお使いいただくために、この取扱説明書を全てお 読みください。また、本書を購入時に添付されている保証書と併せて、大切に保管してください。 製品仕様は将来、予告なく変更される場合があります。

> Version 1.0.4 2024/1/22 ©2022 CORE Corporation 株式会社コアの許可なく複製・改変などを行うことは出来ません。

## 目次

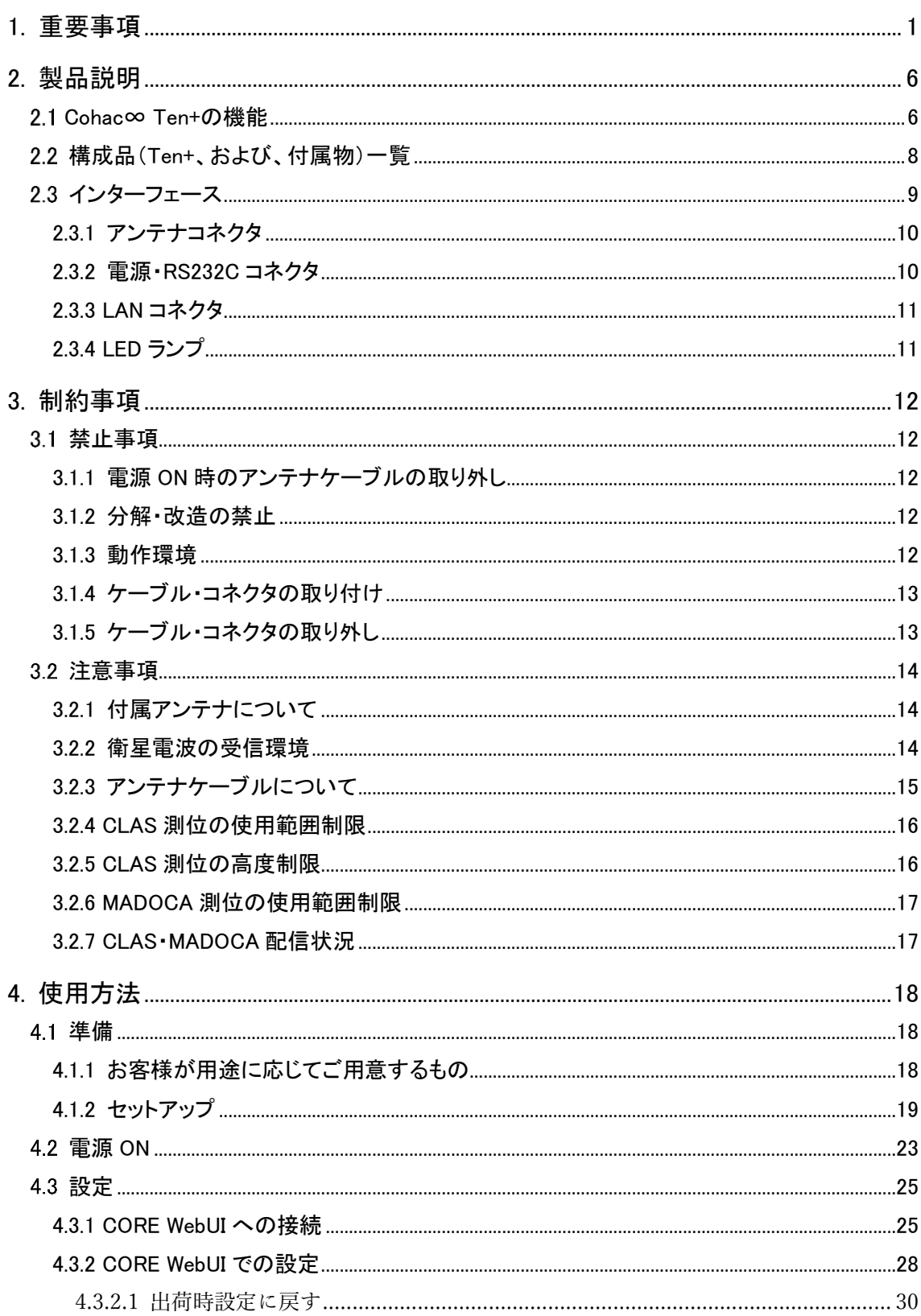

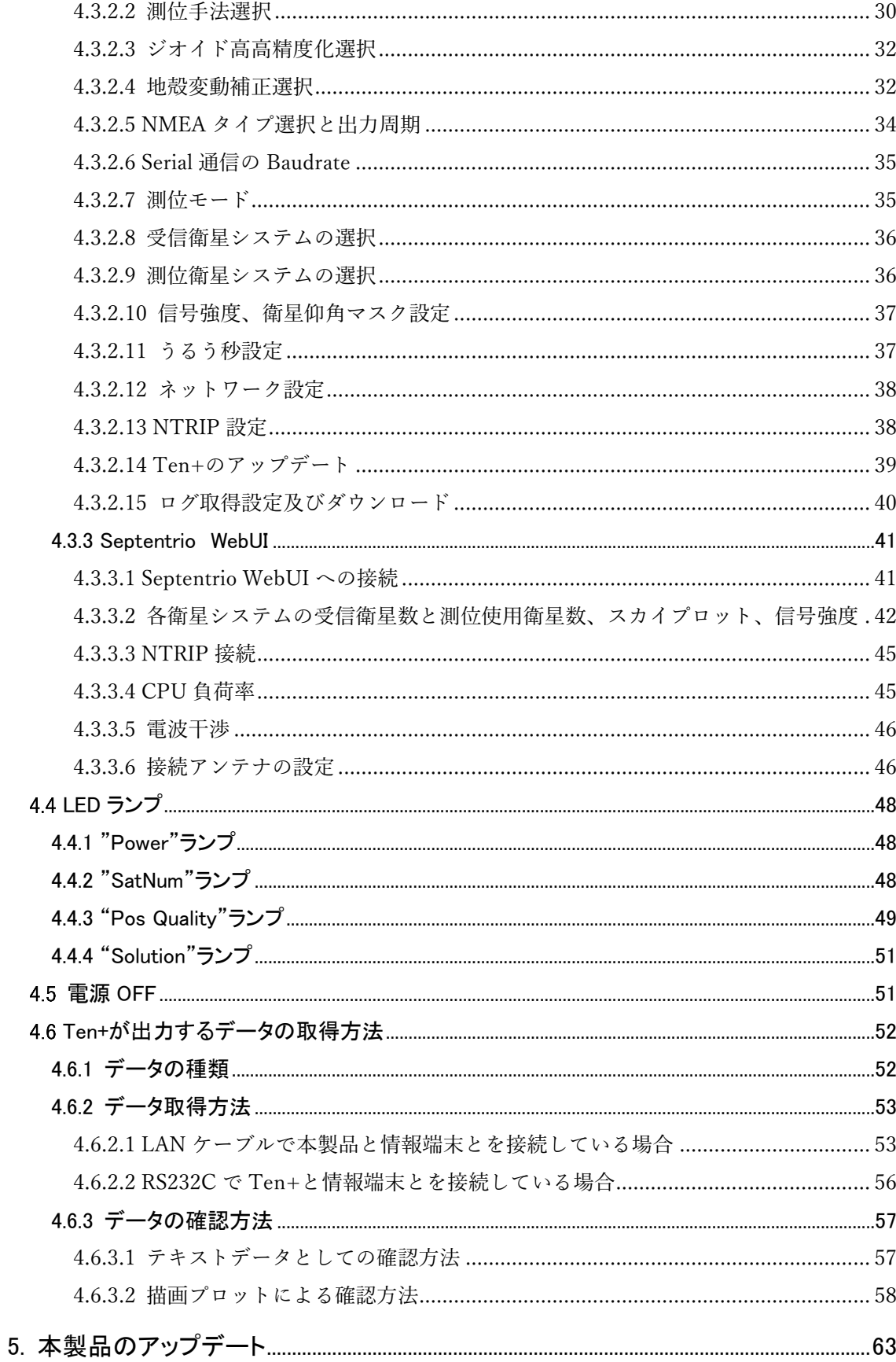

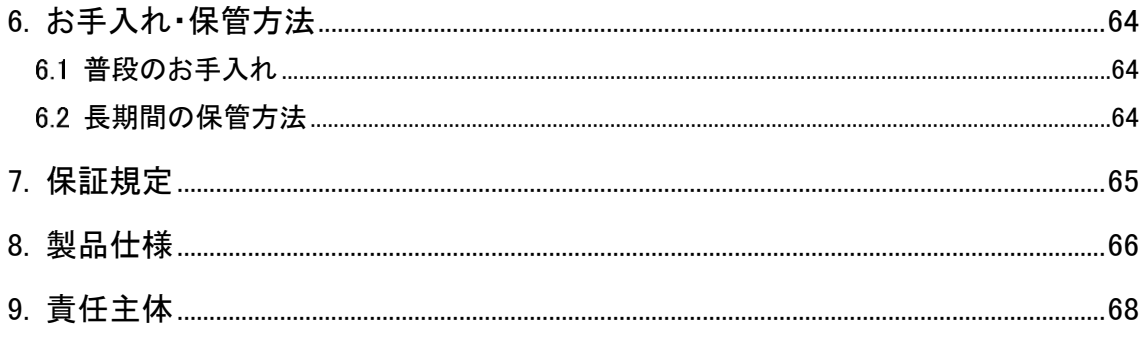

## 更新履歴

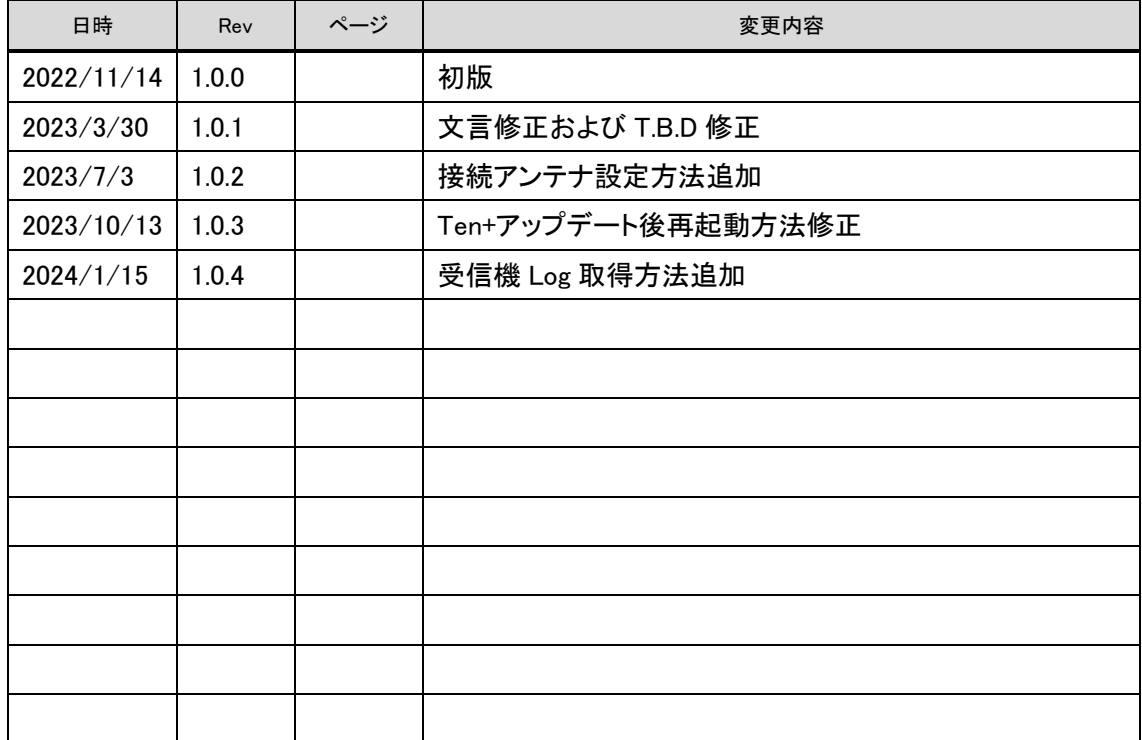

#### <span id="page-5-0"></span>2. 製品説明

<span id="page-5-1"></span>2.1 Cohac∞ Ten+の機能

Cohac∞ Ten+(以下、本製品と呼びます)は接続したアンテナから GNSS 信号を受信し、それを 用いてアンテナの位置を計測する GNSS 受信機になります。

本製品は位置算出(以下、測位と呼びます)のために、[Table 2-1](#page-5-2) に示す5つの手法で測位をす ることができます。

<span id="page-5-2"></span>

| No             | 測位手法          | 精度<br>レベル | 概要                                |
|----------------|---------------|-----------|-----------------------------------|
|                | 単独測位          | 数m        | アンテナで受信した信号のみを用いて測位する             |
|                |               | ~数十m      |                                   |
| $\overline{2}$ | <b>DGPS</b>   | デシm       | SBAS 衛星から受信した補強信号を用いてデシm精度レベルで    |
|                | (SBAS)        | $\sim$ m  | 測位する                              |
| 3              | <b>RTK</b>    |           | 既知の位置の別アンテナ(基準局)で受信した信号を補正情報      |
|                |               | 数 cm      | として通信で受信し、合わせて使用することで cm 精度レベルで   |
|                |               |           | 測位する                              |
| 4              | <b>CLAS</b>   |           | 準天頂衛星「みちびき」の CLAS 信号を使用して cm 精度   |
|                | $(*1)$        | 数 cm      | レベルで測位する                          |
| 5              | <b>MADOCA</b> |           | 準天頂衛星「みちびき」の MADOCA 信号を使用して cm 精度 |
|                | $(*2)$        | 数 cm      | レベルで測位する                          |

Table 2-1 測位手法

(\*1)CLAS については <https://qzss.go.jp/technical/system/l6.html> を参照のこと

(\*2)MADOCA については <https://qzss.go.jp/technical/system/madoca.html> を参照のこと

本製品の機能の特長を以下に記載します。

・高精度測位である RTK・CLAS・MADOCA[\(Table 2-1,](#page-5-2) No.3,4,5)全てに対応

本製品は高精度測位のいずれを行うか選択することができます。衛星受信環境、通信環境に 応じて高精度測位が出来ない時は自動的に単独測位・DGPS 測位で補完します。

・RTK⇔CLAS、RTK⇔MADOCA 測位方式自動切替

本製品は RTK⇔CLAS の間で、また、RTK⇔MADOCA の間で衛星受信環境、通信環境に応 じて自動的に測位手法を切り替える機能を有します。[Table 2-2](#page-6-0) に示す各高精度測位の手法の 特長に応じて、例えば、通信が出来る場所では RTK を実施し、出来ない場所では CLAS、 MADOCA に自動的に切り替えることによって安定した高精度測位を実現できます。

<span id="page-6-0"></span>

| 測位手法          | 利用範囲                   | 精度<br>$(*1)$                 | <b>TTFF</b><br>$(*2)$ | 利用可能<br>衛星数                                   | 通信 | コスト |
|---------------|------------------------|------------------------------|-----------------------|-----------------------------------------------|----|-----|
| <b>RTK</b>    | 通信圏内<br>(モバイル通信<br>圏内) | ⊚<br>$0.6/1.0$ cm-1 $\sigma$ | 数秒                    | ⊚<br>(GPS, GLONASS,<br>Galileo, QZSS, Beidou) | 必要 | 有料  |
| <b>CLAS</b>   | 日本                     | $6/12$ cm $[95%]$            | 60秒<br>$\leq$         | $\leq$ 17<br>(GPS, Galileo<br>QZSS)           | 不要 | 無料  |
| <b>MADOCA</b> | アジア・<br>オセアニナ          | 30/50cm[95%]                 | 30分<br>$\lt$          | ∩<br>(GPS, GLONASS,<br>Galileo, QZSS)         | 不要 | 無料  |

Table 2-2 高精度測位の特長

◎、〇、△の順で優劣をつけている

(\*1)〇/〇は水平/高さ精度を示す。数値は目安として公称精度や実測値を元に記載

(\*2)Time to First Fix: 信号受信から cm レベルの位置精度になるまでの時間

・防塵・防水

本製品は IP67 相当の防塵・防水の筐体に格納されています。

・位置情報の出力

本製品は位置情報を NMEA フォーマットでリアルタイムに出力します。出力データは LAN に よる TCP/IP 通信、もしくは、RS232C によるシリアル通信で接続された情報端末(ノート PC な ど)で受信することができます。

<span id="page-7-0"></span>構成品(Ten+、および、付属物)一覧

本製品のお買い上げ後、構成品(Ten+、および、付属物)の確認をお願い致します。付属物の不 足がある場合は、巻末にある問い合わせ先までご連絡ください。

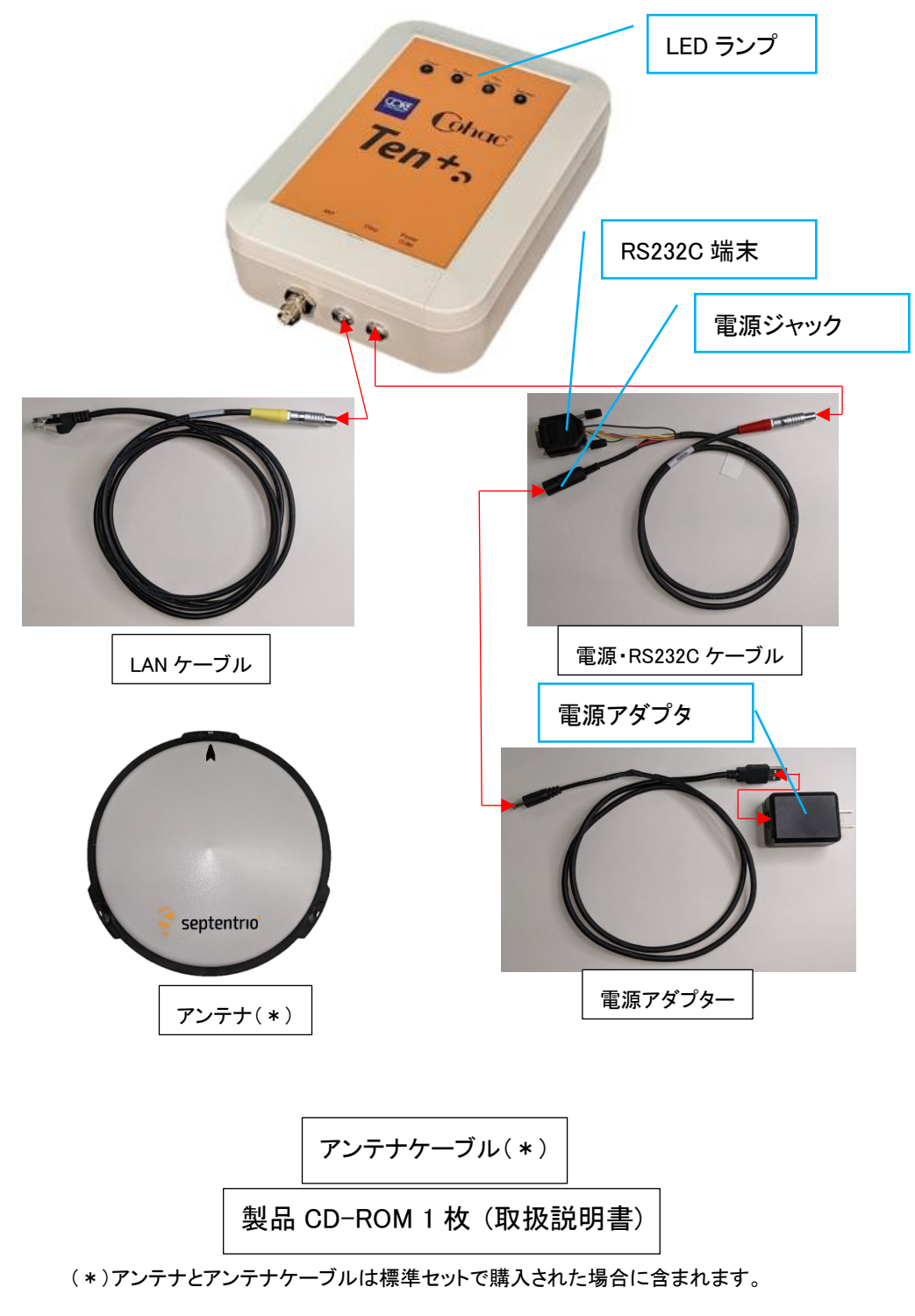

Figure 2-1 構成品

<span id="page-8-0"></span>インターフェース

Ten+に備わっているインターフェースについて説明します。インターフェース名と用途の対応を [Table 2-3](#page-9-2) に記載します。

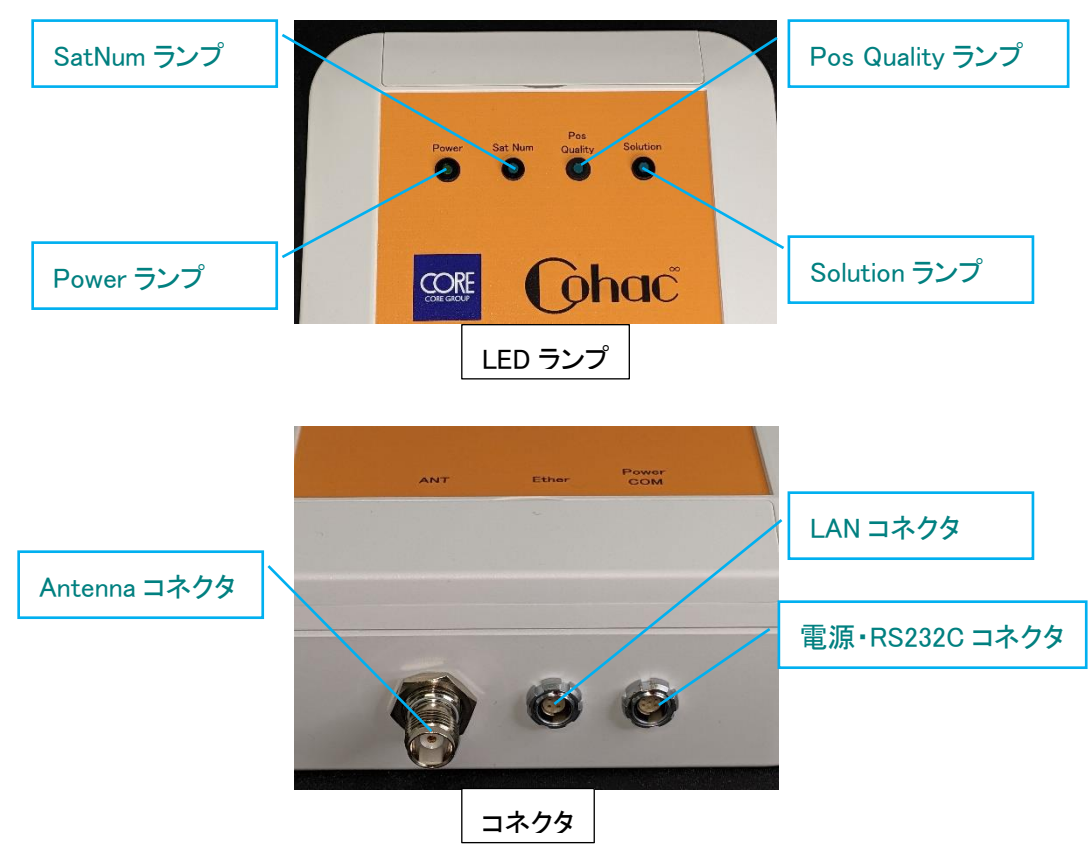

<span id="page-8-1"></span>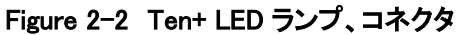

<span id="page-9-2"></span>

| I/F       | 用途                                |
|-----------|-----------------------------------|
| アンテナコネクタ  | 付属するアンテナケーブルを使用してアンテナと本製品を接続      |
|           | します。                              |
| 電源·RS232C | 付属する電源・RS232C ケーブルを使用して電源と本製品を接続  |
| コネクタ      | することで電源を本製品に供給します。                |
|           | 2つに分岐した他方を持いて情報端末(PC 等)と本製品をシリアル  |
|           | 接続することができます。                      |
| LAN コネクタ  | 付属する LAN ケーブルを使用して本製品をネットワークに接続する |
|           | ことができます。                          |
| LED ランプ   | 本製品の状態を表す LED ランプが4つ実装されています。     |

Table 2-3 インターフェース一覧

<span id="page-9-0"></span>2.3.1 アンテナコネクタ

本製品のアンテナコネクタは電源 ON 時に常時アンテナバイアスを出力しています。電源 ON 中にケーブルの挿抜は絶対に行わないでください。Cohac∞ Ten+本体の故障に繋がります。

Table 2-4 アンテナコネクタ仕様

| 項目     | 仕様              |
|--------|-----------------|
| コネクタ形状 | TNC プラグ (Ten+側) |
| 電圧     | 3.3V            |
| 電流     | 150mA 以下        |

<span id="page-9-1"></span>2.3.2 電源・RS232C コネクタ

本製品の電源コネクタと RS232C コネクタは1つのコネクタに集約されています。コネクタ形状 は ODU で、防塵・防水対応のコネクタになっています。電源・RS232C ケーブルは Ten+側は一つ の端子で、他端は2つに分岐し、一方が DC IN プラグで他方が RS232C プラグとなっています。

Table 2-5 電源コネクタ仕様

| 項目     | 仕様                 |  |
|--------|--------------------|--|
| コネクタ形状 | 防水 ODC プラグ (Ten+側) |  |
| 電圧     | $5\pm0.25$ V       |  |
| 電流     | $1.0 - 1.5$ A      |  |

| 項目      | 仕様              |  |
|---------|-----------------|--|
| コネクタ形状  | ODC プラグ (Ten+側) |  |
|         | 8ピン             |  |
| 最大ボーレート | 230,400[baud]   |  |
| データビット  | $8[\text{bit}]$ |  |
| パリティ    | なし              |  |
| ストップビット | 1[bit]          |  |
| フロー制御   | なし              |  |

Table 2-6 RS232C コネクタ仕様

<span id="page-10-0"></span>2.3.3 LAN コネクタ

コネクタ形状は ODU で、防塵・防水対応のコネクタになっています。

#### Table 2-7 LAN コネクタ仕様

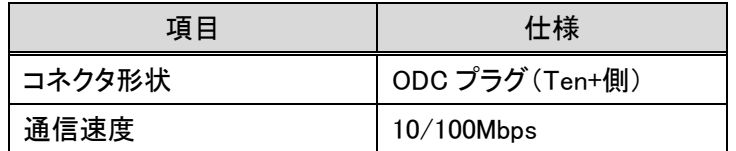

<span id="page-10-1"></span>2.3.4 LED ランプ

[Figure 2-2](#page-8-1) [で](#page-8-1)示したように、4つの LED ランプが筐体上面に実装されています。Power ランプは 電源の On/Off を示し、SatNum ランプは測位に使用している衛星の数を示します。Pos Quality ラ ンプは測位解の品質(精度)を示し、Solution ランプは本製品が選択している測位手法(RTK・ CLAS・MADOCA)を示します。各ランプの機能の詳細は [4.4](#page-47-0) 項に記載しています。

<span id="page-11-0"></span>3. 制約事項

お客様が本製品を安全に正しく使用していただくため、禁止事項と注意事項に記載されている内 容を実施しないようにしてください。

<span id="page-11-1"></span>3.1 禁止事項

禁止事項に記載されている行為を実施すると、本製品の損傷原因となりますので、ご注意くださ い。

<span id="page-11-2"></span>3.1.1 電源 ON 時のアンテナケーブルの取り外し

本体に通電したまま、アンテナケーブルの接続または取り外しは行わないでください。電源 ON 時には、アンテナ端子からはアンテナバイアス電圧が出力されています。アンテナバイアス電圧 が出力されている状態でアンテナケーブルを取り外すと、ショートしてアンテナや本製品内部の高 周波回路が損傷する恐れがあります。

<span id="page-11-3"></span>3.1.2 分解・改造の禁止

本製品を分解・改造しないでください。 本製品の高周波回路は静電気に弱い部品が多数使用 されていますので、静電気で故障する恐れがあります。

分解・改造をしますと防塵・防水性能が失われる可能性があります。分解・改造による故障は保 証対象外になります。

<span id="page-11-4"></span>3.1.3 動作環境

本製品を、以下の様な周辺環境では使用しないでください。

- 1. 周辺温度が-20℃未満もしくは 70℃を超える環境 本製品の動作が停止、または電源が ON にならない場合があります。
- 2. 常時、非常に強い振動が発生する環境 本製品の故障の原因になります。
- 3. 直射日光が当たる場所での長時間の使用 本製品の故障の原因になります。
- 4. 防塵について

本製品は防塵筐体に格納されていますが、ケーブルが差し込まれていない露出したコネ クタは粉塵対策がされておりません。ケーブルが差し込まれていない状態で粉塵がある 環境で放置しないでください。ケーブルそのものには防塵性能がありません。

5. 防水について

本製品は防水筐体に格納されていますが、ケーブルが差し込まれていない露出したコネ クタは防水機能がありません。ケーブルが差し込まれていない状態で雨など水がある環 境で放置しないでください。ケーブルそのものには防水性能がありません。

<span id="page-12-0"></span>3.1.4 ケーブル・コネクタの取り付け

本製品に付属するケーブル、アンテナケーブル、LAN ケーブル、電源・RS232C ケーブルを本製 品のコネクタに接続する時、過剰な力でコネクタ端子を押しつけないようにしてください。コネクタ の破損につながります。

また、コネクタに接続されているケーブルを引っ張るなどしないでください。ケーブルの断線もしく はコネクタの破損につながります。

<span id="page-12-1"></span>3.1.5 ケーブル・コネクタの取り外し

本製品に付属するケーブル、アンテナケーブル、LAN ケーブル、電源・RS232C ケーブルを本製 品のコネクタから取り外す時は、ケーブル側のコネクタ基部を持ち垂直方向に引き抜いてくださ い。ケーブルを引っ張って無理な力をコネクタに掛けないようにしてください。ケーブルの断線やコ ネクタの破損につながります。

<span id="page-13-0"></span>注意事項

注意事項に記載されている行為を実施すると、本製品の性能が正しく発揮されない可能性がご ざいますので、ご注意ください。

<span id="page-13-1"></span>3.2.1 付属アンテナについて

<span id="page-13-3"></span>本製品を使用して、CLAS 測位を行う場合は付属するアンテナか、[Table 3-1](#page-13-3) に記載する仕様を 満たすアンテナを接続してください。仕様を満たさないアンテナを使用された場合、CLAS 測位が 出来ない場合や、測位精度が低下する可能性があります。

| 仕様名            | 仕様                 |  |
|----------------|--------------------|--|
| 受信可能周波数帯       | GPS $L1/L2/L5$     |  |
|                | QZS L1/L2/L5/L6    |  |
|                | GLONASS L1/L2      |  |
|                | Galileo E1/E5a/E5b |  |
|                | BeiDou B1/B2/B3    |  |
| 偏波             | 右旋円偏波              |  |
| アンテナ利得(LNA 含む) | $39 \pm 2[dB]$     |  |
| アンテナバイアス雷圧     | $3 \sim 15$ V      |  |
| アンテナバイアス電流     | $45$ [mA] typ      |  |
| VSWR           | $\leq$ 2.0:1 typ   |  |
| 動作温度範囲         | $-50$ ~70 [°C]     |  |

Table 3-1 付属アンテナ仕様(参考値)

<span id="page-13-2"></span>3.2.2 衛星電波の受信環境

アンテナ上空および近辺に衛星電波の障害物(建造物・背の高い樹木・高圧電線など)がある場 合、衛星電波の信号強度低下やマルチパス※により、信号品質が劣化します。

信号品質の悪い衛星が測位に利用されると、測位精度の低下(FIX 解が出力されない・誤った FIX 解が出力されるなど)・cm 級測位が出来ない場合があります。

移動体(車・農機・建機など)で本製品をお使いになる場合、トンネル・高層建築物近辺・背の高 い樹木を通過する際に、電波の遮断やマルチパスによる信号品質の劣化が発生します。その場 合、測位精度の低下や cm 級測位が出来ないことがありますのでご注意ください。

可能な限りアンテナ上空および近辺に障害物が無い環境で本製品をお使いください。

※ マルチパス…衛星からの GNSS 信号が周辺の構造物などに反射して複数の経路でアン テナに入射すること。位置精度の劣化の主要因となる。

<span id="page-14-0"></span>3.2.3 アンテナケーブルについて

付属するアンテナケーブル以外をご使用になる場合は [Table 3-2](#page-14-1) 付属アンテナケーブル仕様を 満たすケーブルをご使用ください。仕様を満たさないアンテナケーブルを使用すると、受信信号の 劣化が発生し、測位精度の低下が起こる恐れがあります。

<span id="page-14-1"></span>

| 仕様名       | 備考                      |
|-----------|-------------------------|
| 特性インピーダンス | $50 \pm 2$ [ $\Omega$ ] |
| ケーブル長     | 3[m]                    |
| ケーブル外形    | TNC コネクタが接続出来ること        |

Table 3-2 付属アンテナケーブル仕様

#### <span id="page-15-3"></span><span id="page-15-0"></span>3.2.4 CLAS 測位の使用範囲制限

CLAS 測位を行う場合、[Figure 3-1](#page-15-2) に示す範囲内で使用してください。範囲を超えた地域では CLAS 測位が行われず、DGPS 解(デシ m 級精度)・Single 解(m 級精度)しか出力されませんので ご注意ください。

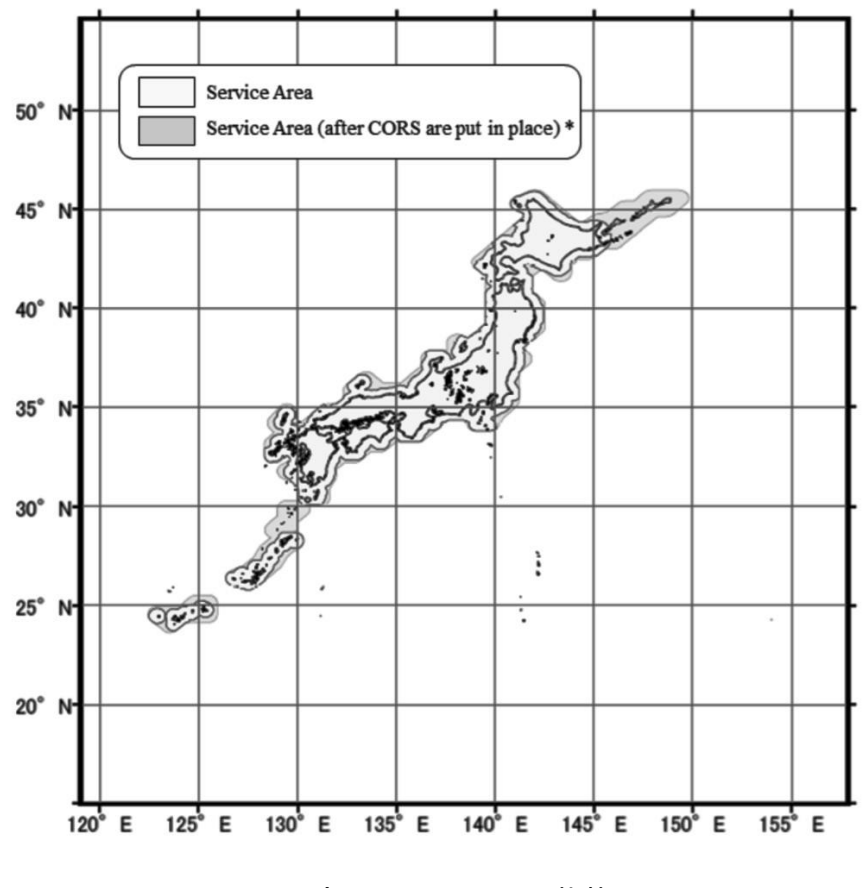

(内閣府:PS-QZS-003 より抜粋)

Figure 3-1 CLAS 測位可能範囲

<span id="page-15-2"></span><span id="page-15-1"></span>3.2.5 CLAS 測位の高度制限

CLAS 測位を行う場合、高度が 2000[m]を超えない場所で使用してください。高度制限を超える 環境では cm 級測位精度が得られない場合がありますのでご注意ください。

#### <span id="page-16-3"></span><span id="page-16-0"></span>3.2.6 MADOCA 測位の使用範囲制限

MADOCA 測位を行う場合、MADOCA 信号(QZSS L6E)を受信できる [Figure 3-2](#page-16-2) に示す範囲内 で使用してください。範囲を超えた地域では MADOCA 測位が行われず、DGPS 解(デシ m 級精 度)・Single 解(m 級精度)しか出力されませんのでご注意ください。

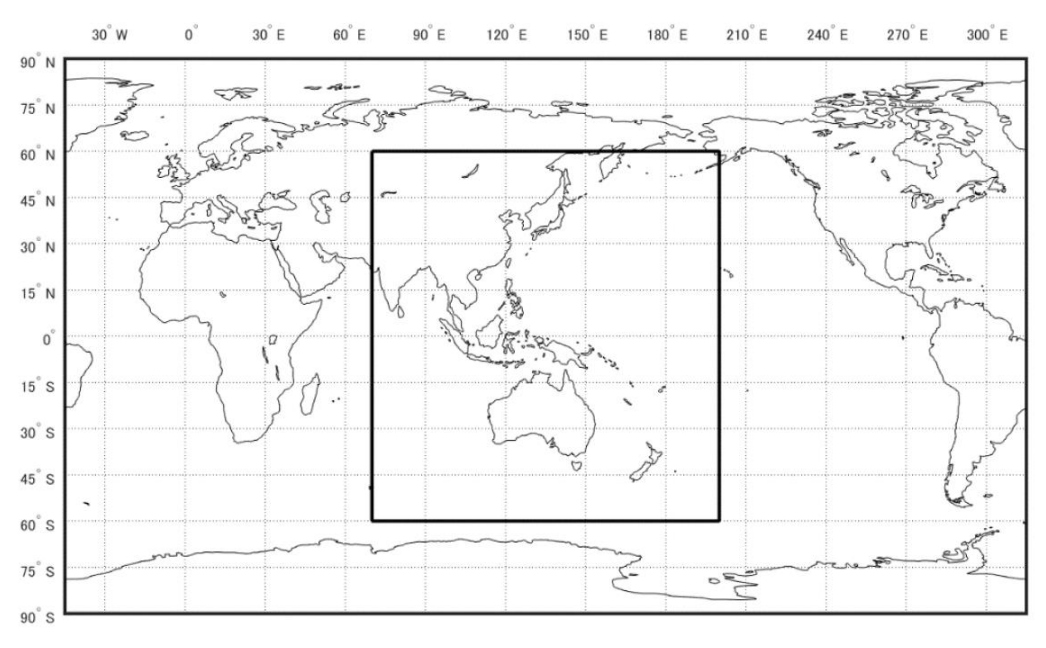

(内閣府:PS-QZS-003 より抜粋) Figure 3-2 MADOCA 測位可能範囲

#### <span id="page-16-2"></span><span id="page-16-1"></span>3.2.7 CLAS・MADOCA 配信状況

CLAS・MADOCA 信号の配信状況は内閣府のホームページでご確認ください。

<https://sys.qzss.go.jp/dod/naqu.html>

ごくまれですが、特定の、もしくは、全ての QZSS 衛星が配信を停止する場合があります。故障で はなく予定されている配信停止である場合は、上記ホームページで事前に通知されます。

#### <span id="page-17-0"></span>4. 使用方法

本製品の使い方を記載します。

## <span id="page-17-1"></span>準備

<span id="page-17-2"></span>4.1.1 お客様が用途に応じてご用意するもの

| 項目   | 説明              | 補足                 |
|------|-----------------|--------------------|
| 三脚   | アンテナを固定するために使用。 |                    |
| 情報端末 | ノート PC など。      |                    |
|      | Ten+が出力するデータを受信 |                    |
| 電源   | Ten+への電源        | 5.0V               |
| 通信機  | ハブ・Wi-Fi ルータ    | RTK 測位を行う場合は必要     |
| S/W  | 通信 S/W          | Ten+が出力するデータを受信    |
|      | Web ブラウザ        | Ten+設定を Web UI で実施 |

Table 4-1 ご用意頂くもの

三脚は他の手段でアンテナを上面が上を向くように固定できれば必須ではありません。

通信 S/W は Teraterm 等いずれでもかまいませんが、以降の説明では RTKLIB というオープン ソースのプログラムパッケージを使用して説明させて頂きます。

RTKLIB の入手は下記 URL からダウンロードを行ってください

http://www.rtklib.com/

RTKLIB 内の STRSVR、RTKPOST というアプリケーションを使用します。

Web ブラウザは動作確認を行っている Chrome を推奨します。

<span id="page-18-0"></span>4.1.2 セットアップ

計測を開始する前の機器のセットアップの手順を説明します。

測位手法の内、外部通信が必要となる RTK を使用するか、しないかによって構成が異なりま す。測位手法については、[4.3.2.2](#page-29-1) 項を参照ください。

構成例を [Table 4-2](#page-18-1)、[Figure 4-1](#page-19-0)~[Figure 4-4](#page-20-0) に示します。

<span id="page-18-1"></span>

| $14010 + 2$ $17201$ |              |              |  |  |
|---------------------|--------------|--------------|--|--|
|                     | 有線 LAN を使用   | RS232C を使用   |  |  |
| RTK 測位を使用せず         | Figure $4-1$ | Figure $4-3$ |  |  |
| RTK 測位を使用           | Figure $4-2$ | Figure $4-4$ |  |  |

Table 4-2 構成例

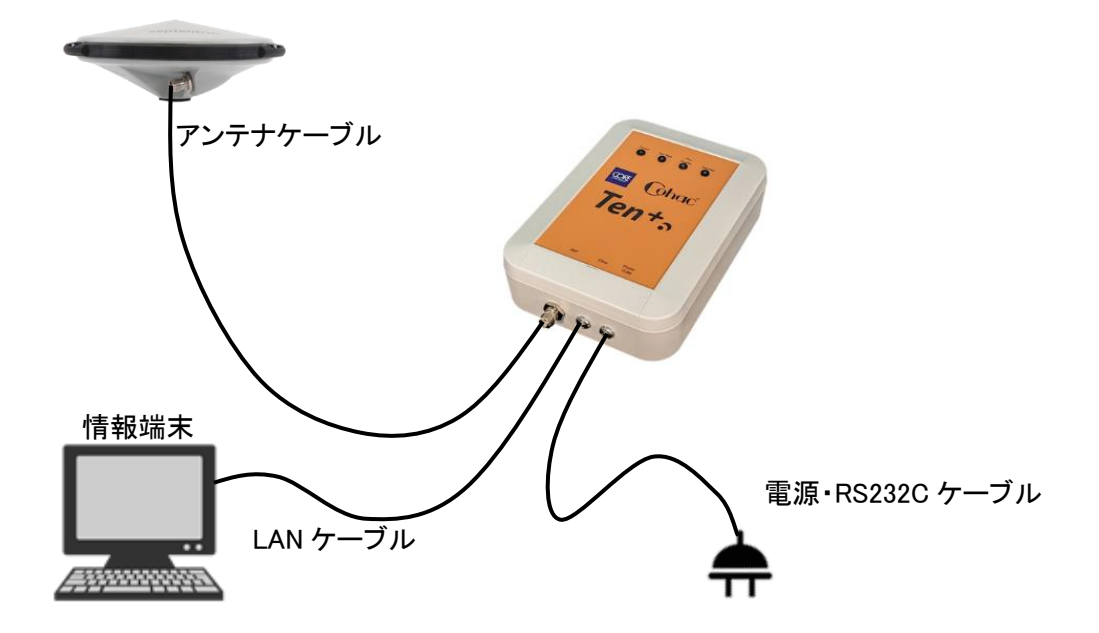

Figure 4-1 セットアップ構成図-有線 LAN、RTK 無し

<span id="page-19-0"></span>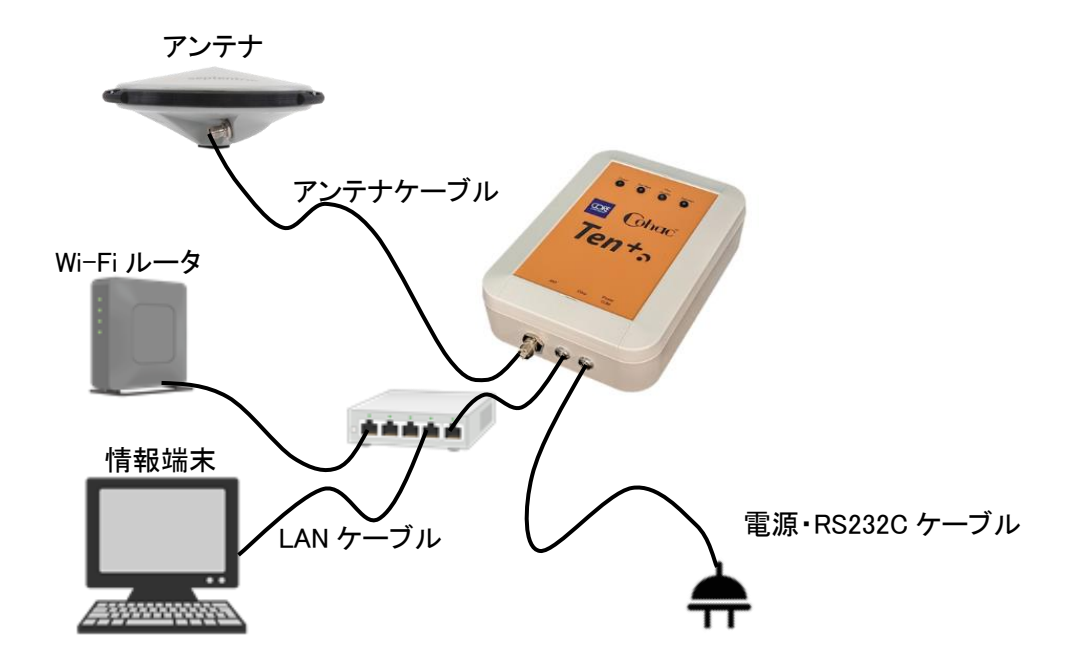

<span id="page-19-1"></span>Figure 4-2 セットアップ構成図-有線 LAN、RTK 有り

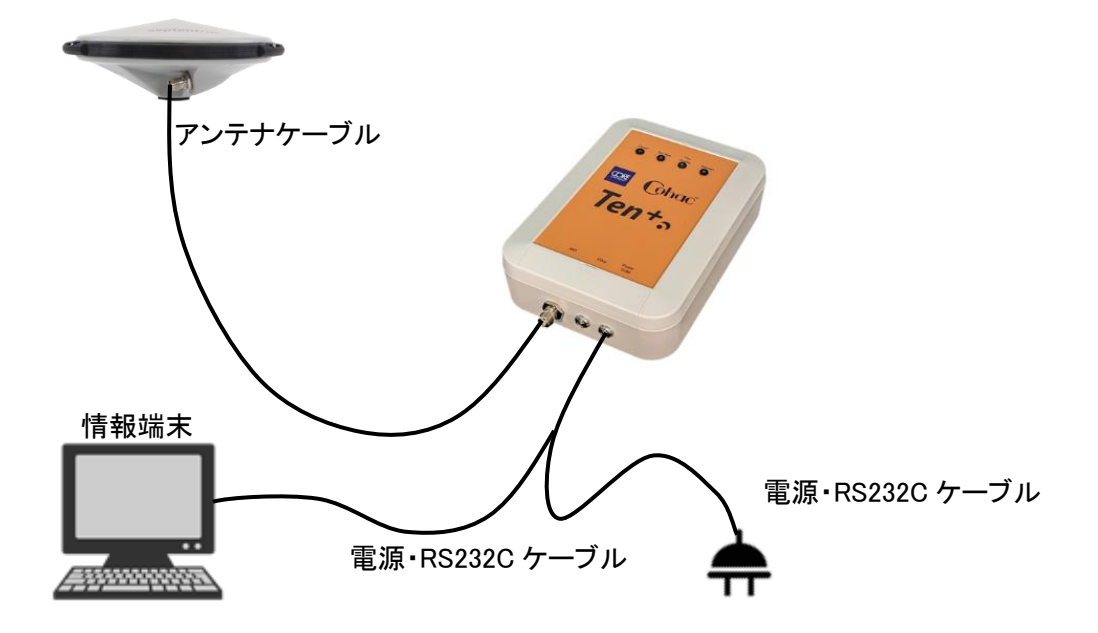

Figure 4-3 セットアップ構成図-RS232C、RTK 無し

<span id="page-20-1"></span>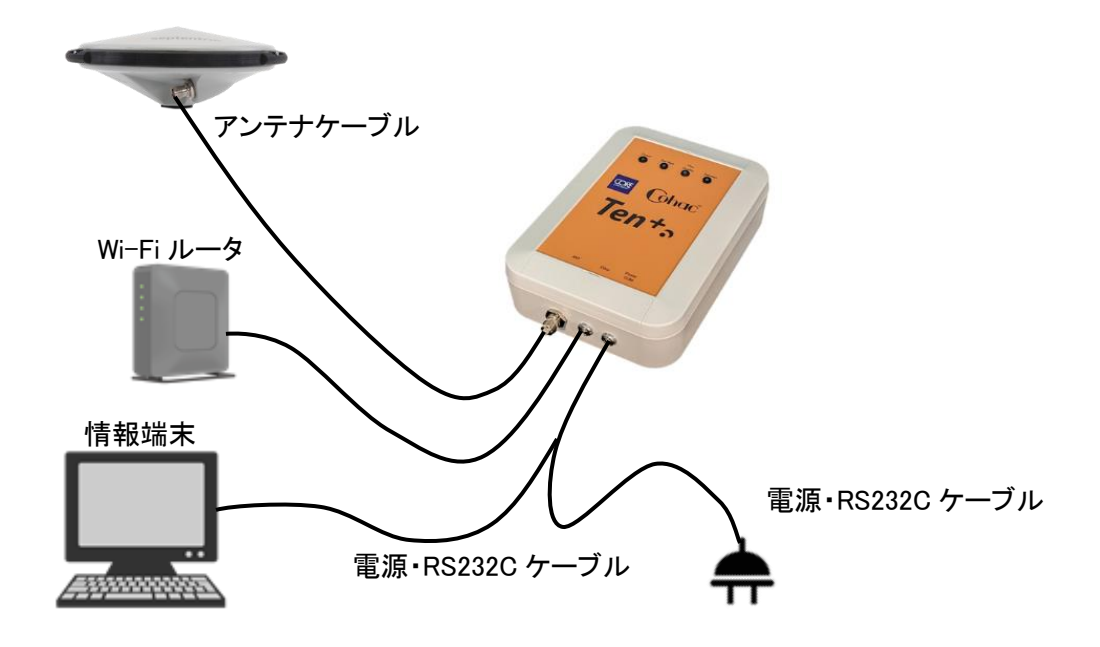

<span id="page-20-0"></span>Figure 4-4 セットアップ構成図-RS232C、RTK 有り

以下手順でセッティングを行ってください。

①アンテナの設置

本製品に接続するアンテナは [Figure 4-5](#page-21-0) の様にアンテナ上面が天空を向くように設置してくだ さい。また、アンテナよりも高い位置に障害物がないように設置してください。[Figure 4-6](#page-21-1) の示す非 推奨取り付け方法の様に設置すると、衛星信号が上手く受信出来ない場合や、測位精度が悪く なる可能性があります。また、可能な限りアンテナは地面に対して水平になるように設置してくださ い。傾けて取り付けると、傾いている方向の反対側の衛星電波が受信出来ない場合があります。

<span id="page-21-0"></span>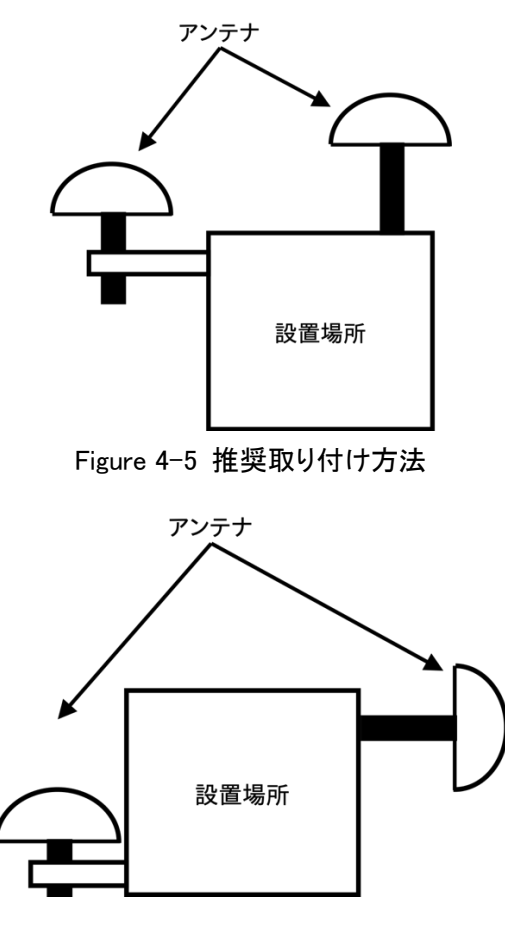

Figure 4-6 非推奨取り付け方法

<span id="page-21-1"></span>アンテナは可能な限りボルトなどで設置場所にしっかりと固定してください。固定が緩いと強風な どでアンテナが外れ、機器が損傷する可能性がありますのでご注意ください。

常時アンテナを設置して本製品を使用される場合は、[Figure 4-7](#page-22-1) の様に、アンテナと本体を接 続するケーブル間に避雷器を設置することを推奨します。万が一アンテナへ落雷があった場合に 本体の損傷を防ぐことが出来ます。

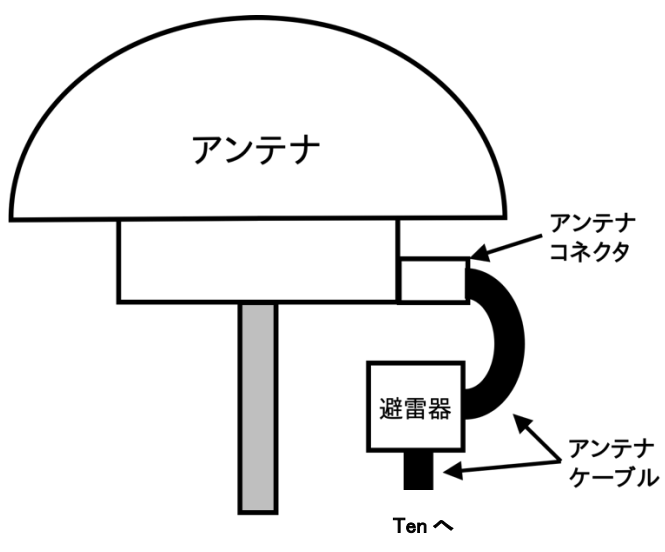

Figure 4-7 避雷器の設置例

#### <span id="page-22-1"></span>②アンテナと Ten+との接続

[Figure 4-1](#page-19-0)~[Figure 4-4](#page-20-0) を参照し、アンテナと Ten+をアンテナケーブルで接続してください。

③電源と Ten+との接続

[Figure 4-1](#page-19-0)~[Figure 4-4](#page-20-0) を参照し、電源と Ten+を電源・RS232C ケーブルで接続してください。

④Ten+と情報端末(PC 等)との間の接続

[Figure 4-1](#page-19-0)~[Figure 4-4](#page-20-0) を参照し、情報端末と Ten+を LAN(TCP/IP)、もしくは、RS232C で接続 してください。

<span id="page-22-0"></span>電源 ON

アンテナケーブルの接続が必要な場合は、必ず本製品の電源を ON にする前に接続してくださ い。電源を ON にした後にアンテナケーブルを接続すると故障の原因になります。また電源ケーブ ルに通電している状態でアンテナケーブルの接続・取り外しを行うと、故障の原因になりますので おやめください。

Ten+前面にある電源・RS232C コネクタと電源をケーブルを使用して接続すると、電源が Ten+ に供給され、LED"Power"が点灯~点滅し[\(Table 4-18](#page-47-3) 参照)、測位を開始します。

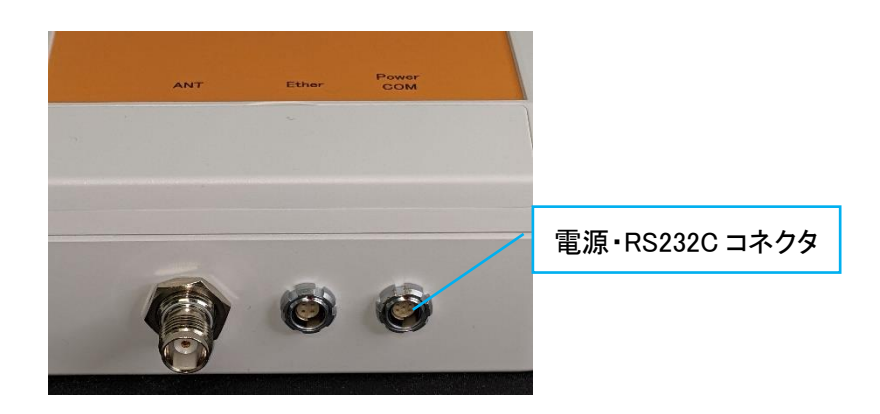

Figure 4-8 Ten+前面

消灯、もしくは、点灯したままで点滅しない場合は、コネクタがきちんと接続していること、電源 が仕様(電圧、電流)を満たしていることをご確認の上巻末にある問い合わせ先までご連絡くださ い。

<span id="page-24-0"></span>設定

本製品は有線 LAN で接続した情報端末から CORE WebUI に接続が可能であり、本製品の簡 易な設定を行うことができます。

<span id="page-24-1"></span>4.3.1 CORE WebUI への接続

- ① 有線 LAN で本製品に接続した情報端末で Web ブラウザを立ち上げてください。 推奨ブラウザは Google Chrome となっております。他のブラウザでは正常に 動作しない可能性がございます。
- ② アドレスバーに「1.1.1.1:8000/recipe」(\*)を入力してください。画面が遷移し、[Figure 4-9](#page-25-0) に示 す Web UI 画面が表示されます。
	- (\*)本製品には以下固定 IP アドレス「1.1.1.1」が割り振られています。 IP Address: 1.1.1.1 Mask : 255.255.255.252 ご購入直後はこの IP アドレスをご使用ください。[4.3.2.12](#page-37-0) 項で IP アドレスを設定されま したらそちらをご使用ください。

情報端末のネットワーク設定を上記に接続できるように変更して頂く必要があります。

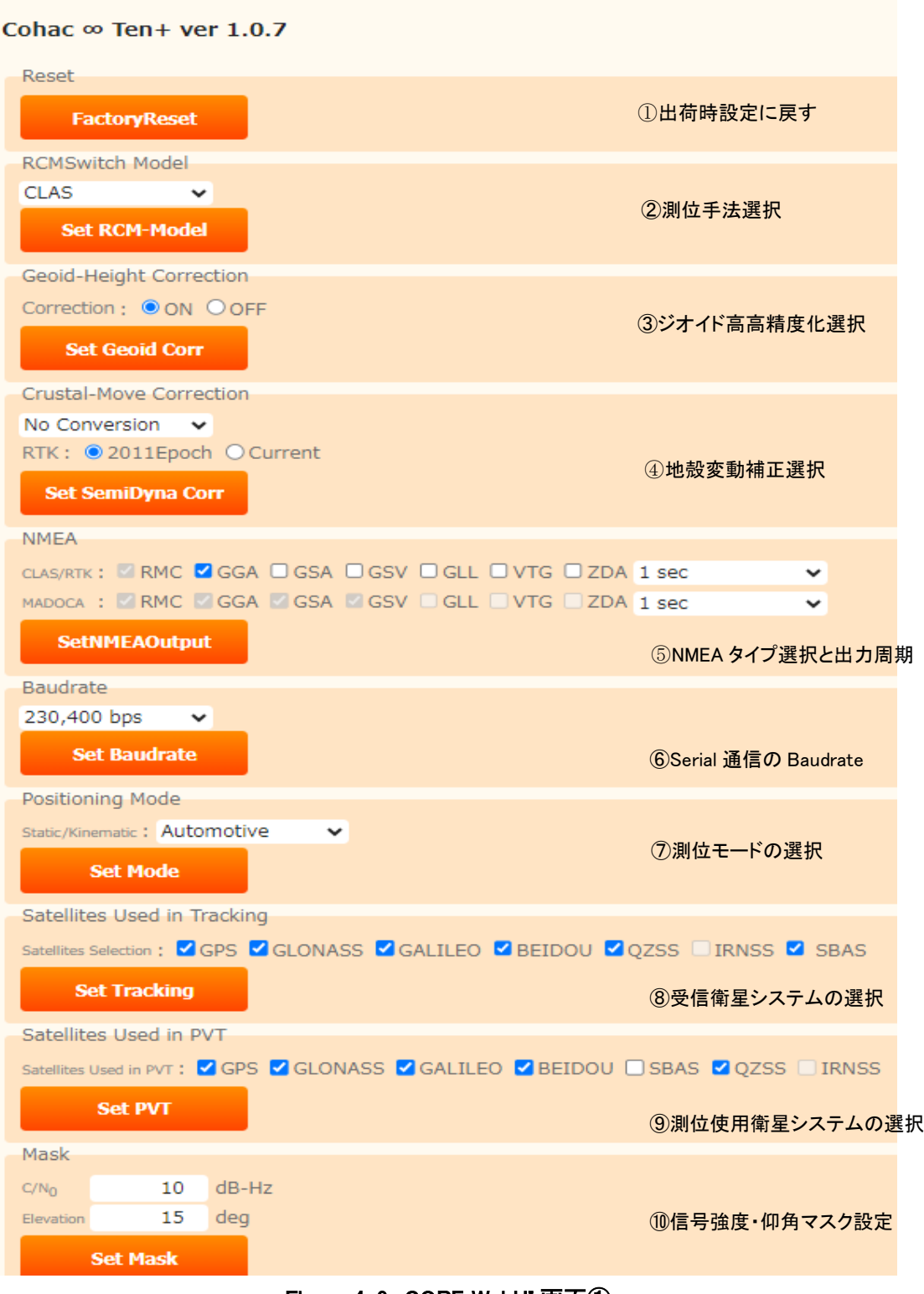

<span id="page-25-0"></span>Figure 4-9 CORE WebUI 画面①

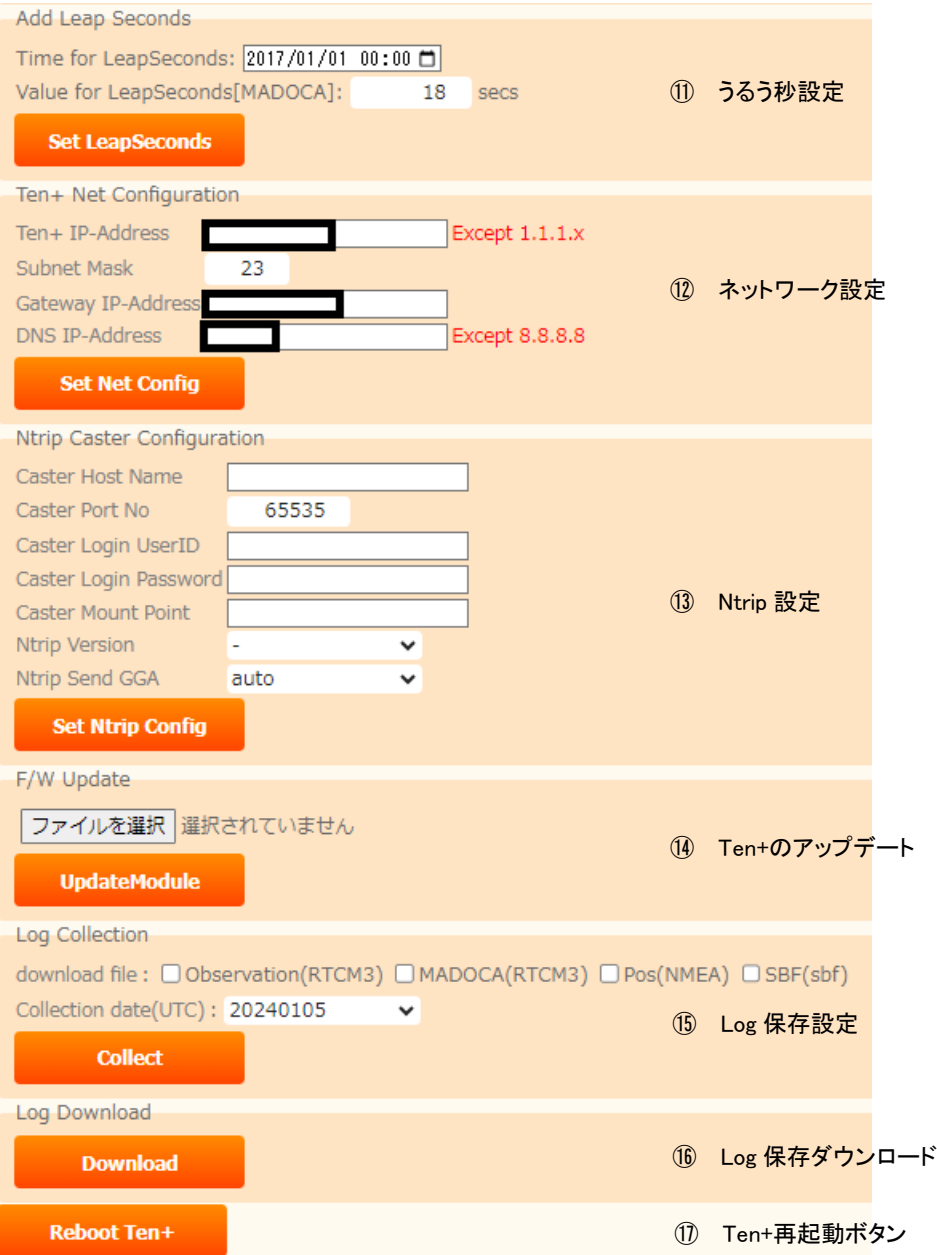

Figure 4-10 CORE WebUI 画面②

<span id="page-27-0"></span>[Figure 4-9](#page-25-0) に示す CORE WebUI 画面には①~⑰まで 17 項目の設定があります。各設定の説明の前に、全ての 設定に共通する操作について説明します。

①~⑰までの設定が本製品の動作を制御する設定になります。基本的な操作は以下の手順になります。操作の 途中で電源を Off にしないでください。

1. 設定

テキストボックスへの記載やプルダウンメニューの選択

2. ボタンを押す

本製品内部のメモリに設定が書き込まれます。

その間、[Figure 4-11](#page-27-1) の画面に遷移し、約 15 秒後、元の [Figure 4-9](#page-25-0) に戻ります。

#### Recipe applied.

Return automatically after 15 seconds. Reboot Ten+ if button is enable. Reload until enable if disable.

#### Figure 4-11 設定書き込み中画面

## <span id="page-27-1"></span> (\*)この段階では設定がメモリに書き込まれただけで、設定内容は本製品の動作に反映されていません。 WebUI はそのメモリに書き込まれた設定を読み込んで設定の表示を行います。

- 3. 17の「Reboot Ten+」ボタンを押す
	- 再び、[Figure 4-11](#page-27-1) の画面に遷移し、約 15 秒後、本製品が変更された設定を読み込んで再起動します。 Reboot Ten+

(\*)再起動後、本製品は変更された設定で動作します。

設定は電源を Off してもメモリ内に記録されていますので、再び電源を On した時はその前に記録した設定で動 作します。

設定の一覧を [Table 4-3](#page-28-0) に示します。設定については必ず確認して本製品をご使用ください。ネットワーク設定に ついては初回使用時に設定してください。

<span id="page-28-0"></span>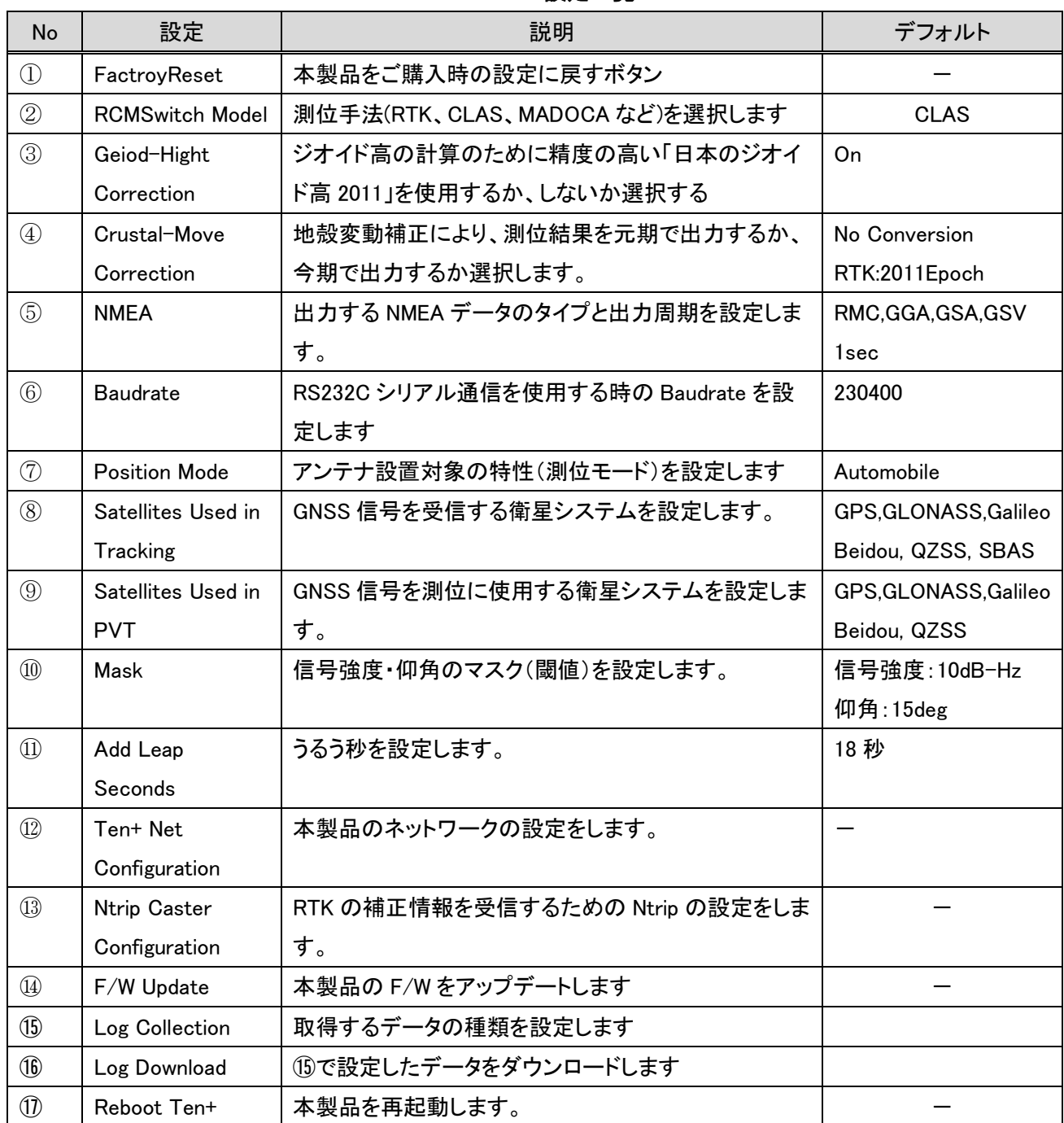

## Table 4-3 設定一覧

以降で各①~⑰各設定項目について説明します。

#### <span id="page-29-0"></span>4.3.2.1 出荷時設定に戻す

[Figure 4-9](#page-25-0) の①で実施します。

FactoryReset

「Factory Reset」ボタンを押すと、本製品の設定が出荷時の設定に戻ります(ネットワークの設定も戻ります)。戻っ た設定で本製品を動作させるためには「Reboot Ten+」ボタンを押す必要があります。

#### <span id="page-29-1"></span>4.3.2.2 測位手法選択

本設定は用途に応じて [Figure 4-9](#page-25-0) の②で必ず実施ください。

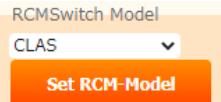

プルダウンメニューから [Table 4-4](#page-30-0) に示す測位手法を選択することができます。デフォルトでは「CLAS」が選択さ れています。設定を変更した場合は「Set RCM Model」ボタンを押し、その後、「Reboot Ten+」ボタンを押す必要があ ります。

## Table 4-4 測位手法の選択

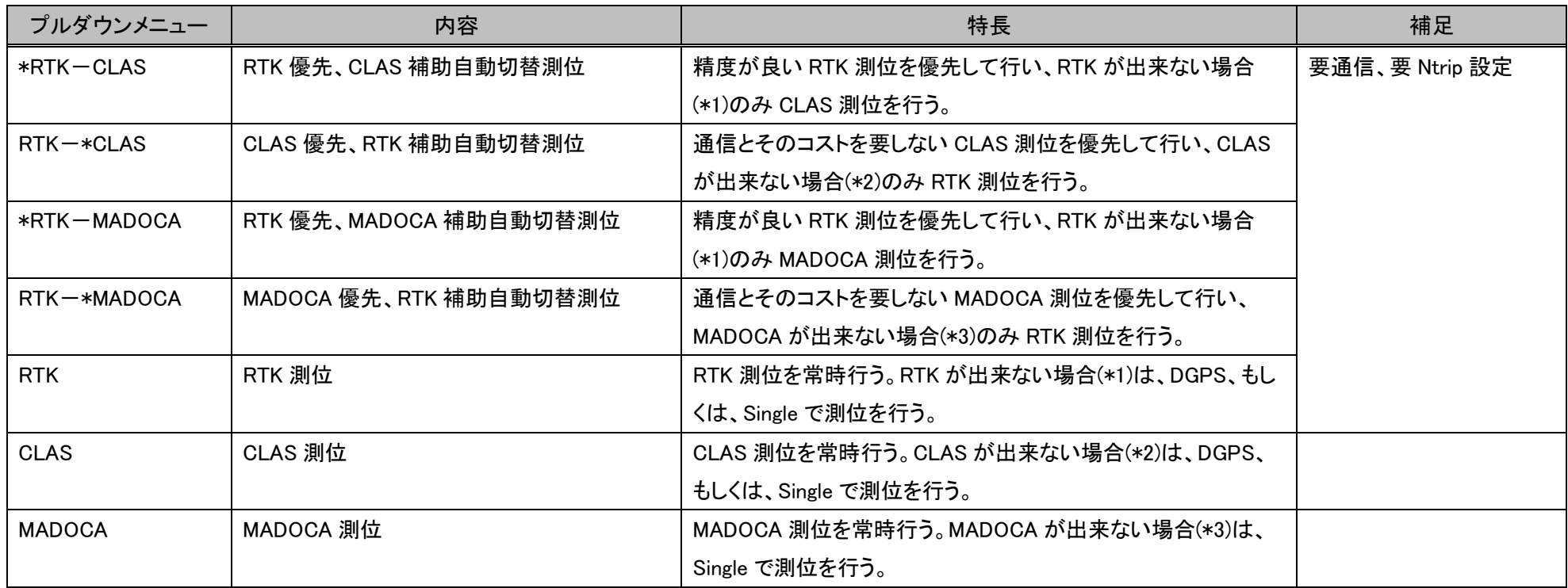

<span id="page-30-1"></span><span id="page-30-0"></span>(\*1)(\*2)(\*3)RTK、CLAS、MADOCA が出来ない場合とは [Table 4-5](#page-30-1) に示す条件のいずれかを満たさない場合を指す。

#### Table 4-5 測位手法の条件

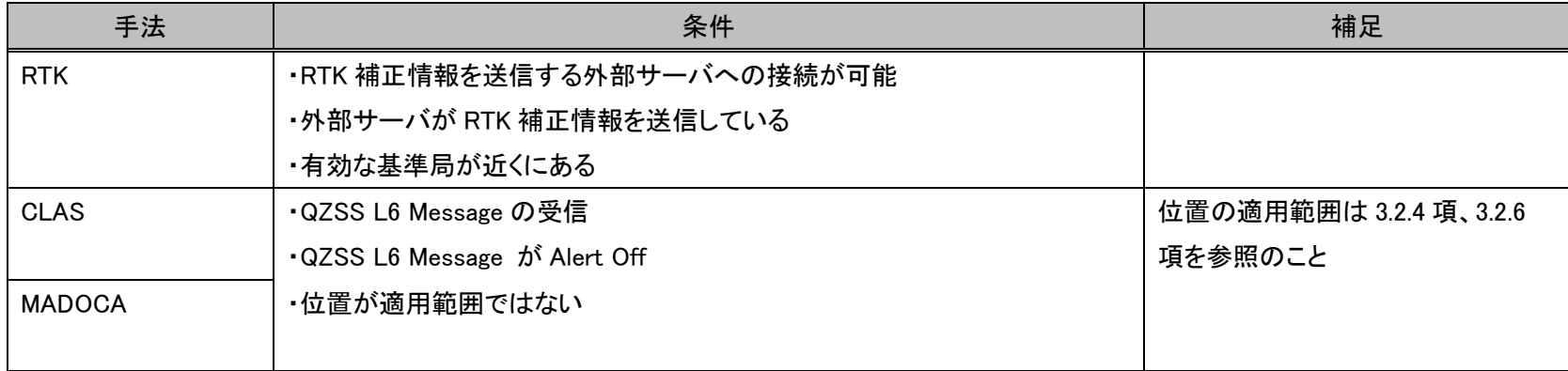

## <span id="page-31-0"></span>4.3.2.3 ジオイド高高精度化選択

[Figure 4-9](#page-25-0) の③で実施できます。ラジオボタンで On と Off が選択できます。デフォルトでは On になっています。

Geoid-Hight Correction

Correction: OON OOFF

Set Geoid Corr

[Table 4-6](#page-31-2) より、日本国内で本製品を使用する場合はデフォルト(On)からの設定変更は必要ありません。

設定を変更した場合は、「Set Geoid Corr」ボタンを押し、その後、「Reboot Ten+」ボタンを押す必要があります。

<span id="page-31-2"></span>Table 4-6 ジオイド高高精度化選択

| On/Off | 説明                                                | 補足         |
|--------|---------------------------------------------------|------------|
| On     | 国土地理院が発行する「日本のジオイド高 2011」から高精度なジオイド高を 日本のみで使用できます |            |
|        | 計算して標高を計算します                                      |            |
| Off    | Geoid WGS84 という粗いジオイド高データを用いてジオイド高を計算して           | どこでも使用できます |
|        | 標高を計算します                                          |            |

#### <span id="page-31-1"></span>4.3.2.4 地殻変動補正選択

[Figure 4-9](#page-25-0) の④で必ず実施してください。

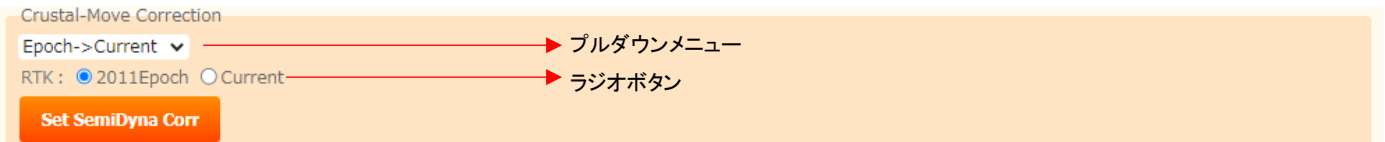

本設定で測位結果を今期で出力するか、元期で出力するかを設定することができます。今期と元期の意味・相違につ いては国土地理院の HP[\(https://www.gsi.go.jp/sokuchikijun/semidyna03.html\)](https://www.gsi.go.jp/sokuchikijun/semidyna03.html)を参照ください。

<span id="page-31-3"></span>プルダウンメニューとラジオボタンの意味を [Table 4-7](#page-31-3) に示します。表中の「地殻変動補正」については上記 HP を参 照ください。表中の「RTK の基準点位置」は RTK の補正情報を作成する位置座標を意味し、元期であるか、今期である かはご使用になる RTK 補正情報サービスの提供元にご確認ください。

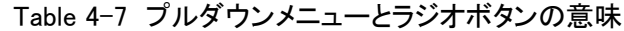

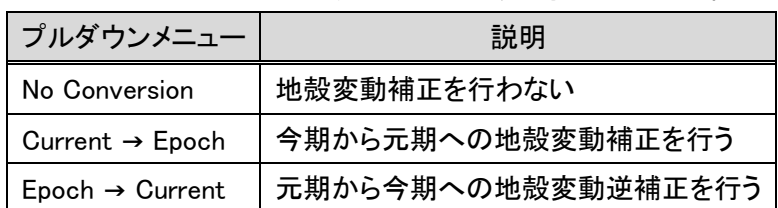

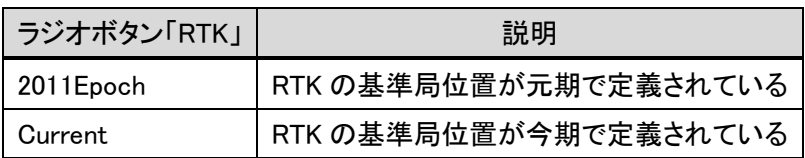

[4.3.2.2](#page-29-1) 項の測位手法の設定([Table 4-4](#page-30-0))において、RTK 測位を使用する以下5つの測位手法 \*RTK-CLAS、RTK-\*CLAS、\*RTK-MADOCA、RTK-\*MADOCA、RTK

<span id="page-32-0"></span>のいずれかを選択した場合のプルダウンメニューの選択とラジオボタンの選択方法を [Table 4-8](#page-32-0) に示します。

| ケース            | プルダウンメニュー                   | ラジオボタン「RTK」    |
|----------------|-----------------------------|----------------|
| RTK の基準局位置が今期で | No Conversion               | <b>Current</b> |
| 測位結果を今期で出力したい  |                             |                |
| RTK の基準局位置が今期で | Current→Epoch               | <b>Current</b> |
| 測位結果を元期で出力したい  |                             |                |
| RTK の基準局位置が元期で | $Epoch \rightarrow Current$ | 2011Epoch      |
| 測位結果を今期で出力したい  |                             |                |
| RTK の基準局位置が元期で | No Conversion               | 2011Epoch      |
| 測位結果を元期で出力したい  |                             |                |

Table 4-8 プルダウンメニューとラジオボタンの設定方法(RTK 有り)

[4.3.2.2](#page-29-1) 項の測位手法の設定([Table 4-4](#page-30-0))において、RTK 測位を使用しない以下2つの測位手法

#### CLAS、MADOCA

<span id="page-32-1"></span>のいずれかを選択した場合のプルダウンメニューの選択とラジオボタンの選択方法を [Table 4-9](#page-32-1) に示します。

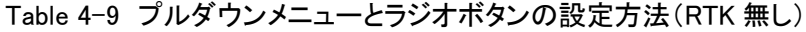

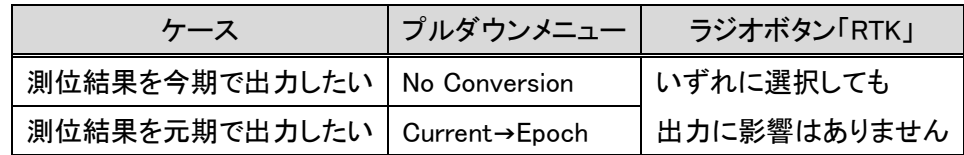

設定を変更した場合は、「Set SemiDyna Corr」ボタンを押し、その後、「Reboot Ten+」ボタンを押す必要があります。

## <span id="page-33-0"></span>4.3.2.5 NMEA タイプ選択と出力周期

[Figure 4-9](#page-25-0) の⑤で実施してください。

```
NMEA
CLAS/RTK: RMC CGGA CGSA CGSV DGLL DVTG DZDA 1 Sec
                                                                 \checkmarkMADOCA : E RMC E GGA E GSA E GSV E GLL E VTG E ZDA 1 sec
   SetNMEAOutput
```
測位データ(NMEA)のタイプとその出力周期を選択します。NMEA の各タイプの仕様の詳細は NMEA 0183 Release Version(有償)を参照ください。チェックボックスで [Table 4-10](#page-33-1) のタイプの複数選択を行います。ただし、MADOCA 測位時 にはデフォルトからの変更はできません。

<span id="page-33-1"></span>

| 選択         | 説明                  | デフォルト       |               | 補足           |
|------------|---------------------|-------------|---------------|--------------|
| タイプ        |                     | <b>CLAS</b> | <b>MADOCA</b> |              |
|            |                     | /RTK        |               |              |
| <b>RMC</b> | 必要最小 GNSS データ       | $\circ$     | $\circ$       | 選択から外すことはできま |
|            | (時刻·緯度·経度·日時等)      |             |               | せん           |
| <b>GGA</b> | 総合測位データ             | O           | ◯             |              |
|            | (時刻・緯度・経度・標高・測位品質等) |             |               |              |
| <b>GSA</b> | 測位使用衛星情報            | O           | ∩             |              |
| GSV        | 可視·受信衛星情報           | O           | $\bigcirc$    |              |
| <b>GLL</b> | 簡易測位データ(時刻・緯度・経度)   |             |               |              |
| <b>VTG</b> | 対地方向と対地速度データ        |             |               |              |
| ZDA        | 時間情報                |             |               |              |

Table 4-10 NMEA のタイプ

プルダウンメニューで CLAS/RTK 測位時、MADOCA 測位時それぞれの NMEA の更新周期を指定できます。

選択支は 10msec, 100msec, 200msec, 1sec, 10sec で、デフォルトは 1sec となっています。MADOCA 測位においては 10msec には対応していません。

10msec にした場合は、CPU 負荷率を下げるために受信衛星システム([4.3.2.8](#page-35-0) 項で設定)を制限し(GLONASS と Beidou を受信しない)、NMEA のタイプを RMC と GGA に制限することを推奨します。

設定を変更した場合は、「Set NMEA output」ボタンを押し、その後、「Reboot Ten+」ボタンを押す必要があります。

## <span id="page-34-0"></span>4.3.2.6 Serial 通信の Baudrate

[Figure 4-9](#page-25-0) の⑥で設定を行ってください。

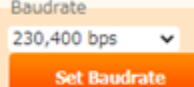

RS232C シリアルで本製品と情報端末を接続した場合は、プルダウンメニューから情報端末に合った Baudrate を選択 してください。Baudrate は [Table 4-11](#page-34-2) に示す中から選択できます。

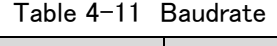

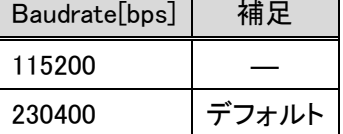

<span id="page-34-2"></span>設定を変更した場合は、「Set Baudrate」ボタンを押し、その後、「Reboot Ten+」ボタンを押す必要があります。

#### <span id="page-34-1"></span>4.3.2.7 測位モード

本設定は用途に合わせて [Figure 4-9](#page-25-0) の⑦で必ず実施してください。デフォルトは「Automobile」に設定しています。

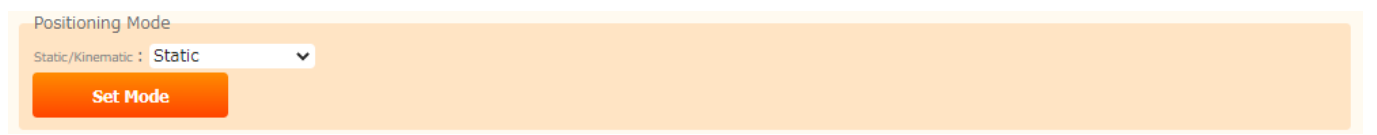

測位モードは位置を計測する対象(アンテナを設置した対象)によって、プルダウンメニューから選択します。選択支は [Table 4-12](#page-34-3) になります。対象が静止している場合は「Static」、移動している場合は「Automobile」で基本的には本製品は 正常に動作しますが、別の設定を選択することで本製品が最適化(信号追尾と測位性能)され、位置精度が向上する場 合があります。

設定を変更した場合は、「Set Mode」ボタンを押し、その後、「Reboot Ten+」ボタンを押す必要があります。

<span id="page-34-3"></span>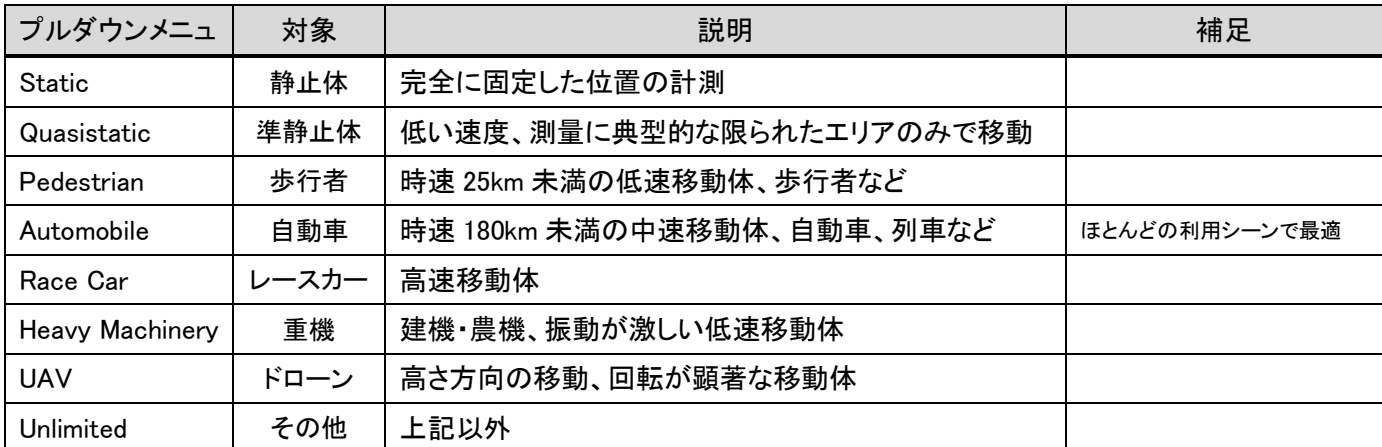

#### Table 4-12 測位モード

## <span id="page-35-0"></span>4.3.2.8 受信衛星システムの選択

本設定は [Figure 4-9](#page-25-0) の⑧で実施してください。

Satellites Used in Tracking

```
Satellites Selection: CGPS CGLONASS CGALILEO CBEIDOU CQZSS INNSS CSBAS
    Set Tracking
```
本設定は受信する信号の衛星システムを選択する設定になります。デフォルトでは全ての衛星システムの GNSS 信 号を受信することになっています。

| 衛星システム         | デフォルト |
|----------------|-------|
| <b>GPS</b>     | チェックヱ |
| <b>GLONASS</b> | チェックヱ |
| GALILEO        | チェックΩ |
| <b>BEIDOU</b>  | チェックヱ |
| QZSS           | チェックΩ |
| SBAS           | チェックΩ |

Table 4-13 衛星システム

設定を変更した場合は、「Set Tracking」ボタンを押し、その後、「Reboot Ten+」ボタンを押す必要があります。

#### <span id="page-35-1"></span>4.3.2.9 測位衛星システムの選択

本設定は [Figure 4-9](#page-25-0) の⑨で実施してください。

```
Satellites Used in PVT
Satellites Used in PVT: C GPS C GLONASS C GALILEO C BEIDOU O SBAS C QZSS O IRNSS
       Set PVT
```
本設定は測位に使用する衛星システムを選択する設定になります。デフォルトでは SBAS 以外の衛星システムの GNSS 信号を測位に使用する設定になっています。

SBAS が選択された場合は、測位信号として SBAS が使用されます。選択されていない場合でも、[4.3.2.8](#page-35-0) 項で SBAS を選択していれば補強信号として使用されます。

| 衛星システム        | デフォルト  |
|---------------|--------|
| GPS           | チェックロ  |
| GLONASS       | チェックΩ  |
| GALILEO       | チェックΩ  |
| <b>BEIDOU</b> | チェックΩ  |
| QZSS          | チェックロ  |
| <b>SBAS</b>   | 非チェック□ |

Table 4-14 衛星システム

※[4.3.2.8](#page-35-0) 項でチェックを外した衛星システムは本項でチェックを入れても測位に使用されません。

※本項でチェックを外し、[4.3.2.8](#page-35-0) 項でチェックを入れている衛星システムは測位に使用されませんが、信号の観測デー タは本製品内部に保存及びリアルタイムに本製品から出力することは可能です。

設定を変更した場合は、「Set PVT」ボタンを押し、その後、「Reboot Ten+」ボタンを押す必要があります。

<span id="page-36-0"></span>4.3.2.10 信号強度、衛星仰角マスク設定

本設定は [Figure 4-9](#page-25-0) の⑩で実施してください。

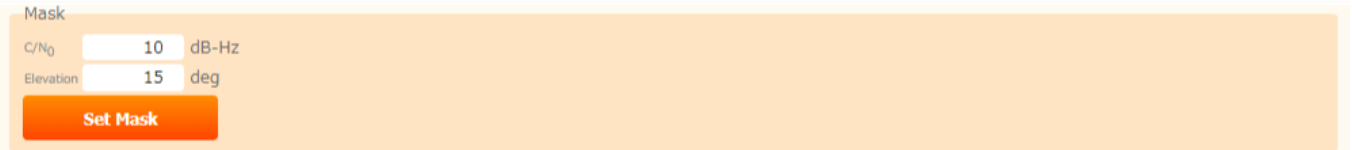

テキストボックスに信号強度マスク、衛星仰角マスクを記載します。ただし、デフォルト値は最適値に調整されているた め変更したことによる位置精度への影響は保証できません。

[4.3.2.2](#page-29-1) 項で CLAS 測位を含む測位手法([Table 4-4](#page-30-0) 参照)を選択した場合は、衛星仰角は 15deg にしてください。 (CLAS の要求仕様になりますので、変更すると位置精度が劣化する可能性があります)

| l able 4- l 3 1占丂;独殳ヾヘソ、 L 生\ H Y ヘソ |  |           |          |  |  |  |  |
|--------------------------------------|--|-----------|----------|--|--|--|--|
| マスク                                  |  | 単位  デフォルト | 補足       |  |  |  |  |
| 信号強度   dB-Hz                         |  | 10        | L1 波のみ対象 |  |  |  |  |
| 衛星仰角<br>deg                          |  | 15        |          |  |  |  |  |

Table 4-15 信号強度マスク、衛星仰角マスク

設定を変更した場合は、「Set Mask」ボタンを押し、その後、「Reboot Ten+」ボタンを押す必要があります。

<span id="page-36-1"></span>4.3.2.11 うるう秒設定

本設定は [Figure 4-9](#page-25-0) の⑪で実施します。

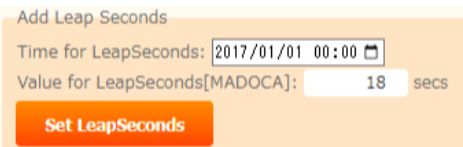

うるう秒は GPS 時刻と UTC 時刻の差になります。

#### GPS 時刻=UTC 時刻+うるう秒

2022 年 10 月現在はうるう秒は 18 秒で、デフォルトとして 18 秒が設定されています。うるう秒が更新された時のみ設定 を行ってください。更新は国立研究開発法人情報通信研究機構(NICT)より発表されます(直近は 2017/1/1 に 17 秒か ら 18 秒に更新)。「Time for LeapSecond」に新しいうるう秒に変更された時刻を設定し、「Value for LeapSeconds」のテキ ストボックスに新しいうるう秒を設定してください。このうるう秒は MADOCA 測位時に使用され、正しく設定されていない と MADOCA 測位が正しく行われません。

選択を変更した場合は、「Set LeapSeconds」ボタンを押し、その後、「Reboot Ten+」ボタンを押す必要があります。

## <span id="page-37-0"></span>4.3.2.12 ネットワーク設定

本設定は⑫で必ず実施してください。

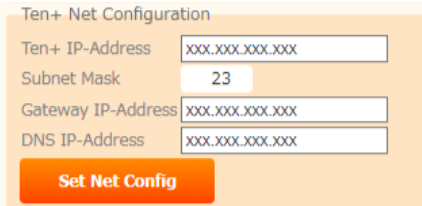

本設定を行っていない場合の本製品の IP アドレスは

IP address:1.1.1.1

Mask : 255.255.255.252

に設定されており、また、この設定は本設定を実施しても 2 番目の IP アドレスとして使用することが可能です(IP アドレ スを忘れて本製品にアクセス出来なくなった時に使用してください)。設定は4つのテキストボックスに記載することで行 います。

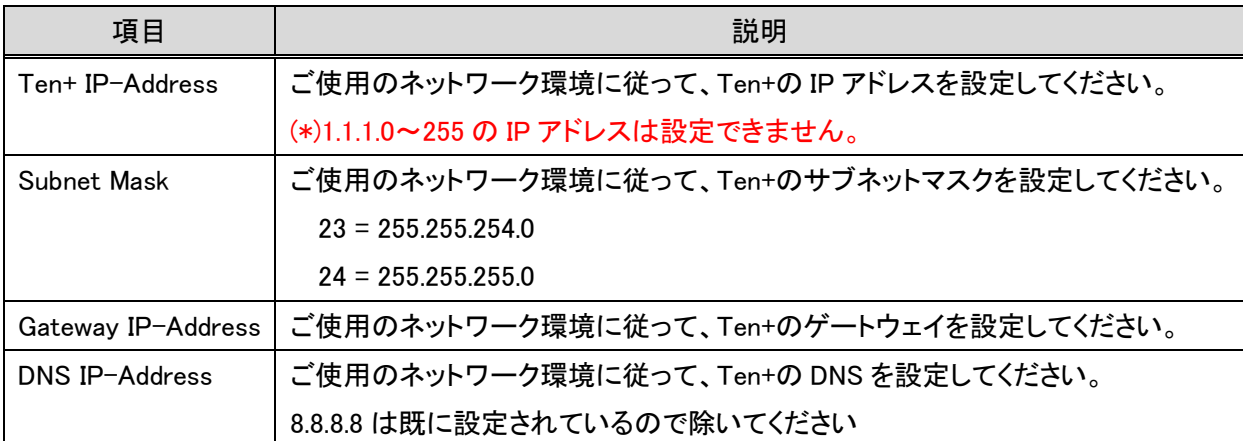

#### Table 4-16 ネットワーク設定

設定を変更した場合は、「Set Net Config」ボタンを押し、その後、「Reboot Ten+」ボタンを押す必要があります。

#### <span id="page-37-1"></span>4.3.2.13 NTRIP 設定

本設定は [Figure 4-9](#page-25-0) の⑬で実施します。

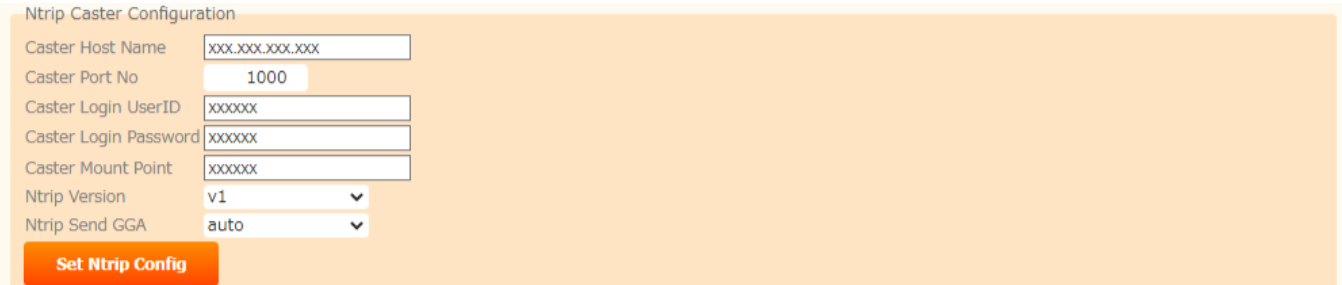

[Table 4-4](#page-30-0) に記載している測位手法の内、RTK を使用する手法\*RTK-CLAS、RTK-\*CLAS、\*RTK-MADOCA、RTK -\* MADOCA、RTK のいずれかを選択した場合は、本設定を必ず実施する必要があります。NTRIP の設定が正しく行 われていないと RTK 測位ができず、測位手法が\*RTK-CLAS、RTK-\*CLAS、\*RTK-MADOCA、RTK-\* MADOCA の場合は CLAS、もしくは、MADOCA で常に測位が行われ、測位手法が RTK の場合は DGPS 測位になります。

<span id="page-38-1"></span>本設定を行うためには RTK 測位のための補正情報を得るためにその配信サービス会社と契約を結ぶか、自前で基 準点を設置し NTRIP サーバを立てる必要がございます。設定に必要な [Table 4-17](#page-38-1) の情報は配信サービス会社、もしく は、自前の設定値を入手してください。

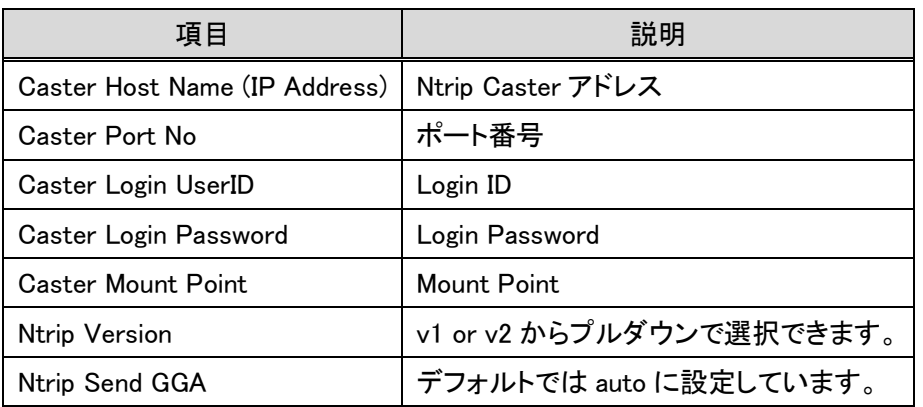

#### Table 4-17 NTRIP 設定

<span id="page-38-0"></span>4.3.2.14 Ten+のアップデート

本設定は [Figure 4-9](#page-25-0) の⑭で実施します。本製品は性能改善等の理由でアップデートされる場合あります。その時は、 CORE より保守契約をしているお客様宛にメール連絡があり、メールに記載されている URL から本製品のアップデートフ ァイルをダウンロードすることができます。

※アップデートファイル名は「FW\_ver-X.X.X.bin」 X:バージョン

本設定を使用し、以下手順でアップデートを実施してください。

F/W Update ファイルを選択 選択されていません **UpdateModule** 

#### 手順

①ファイル選択ボタンを押してください

②Windows のファイル選択ダイアログが表示されるのでアップデートファイルを選択してください

③「UpdateModule」ボタンを押してください。

本製品のアップデートの準備(アップデートファイルの本製品内部への展開)が行われます。 ④「Reboot Ten+」ボタンを押して本製品を再起動してください。

 アップデート自体はこの再起動のタイミングで行われ、アップデートが完了すると本製品はシャットダウン状態に なります。シャットダウン状態は LED の"Power"ランプが消灯していることで確認してください。

⑤30 秒ほど待機したら、電源・RS232C ケーブルを抜き差しして電源を入れ直してください。

1 分ほどで WebUI が開きます。

※待機せずにケーブルを差し込むと WebUI が開かない場合があります。

## <span id="page-39-0"></span>4.3.2.15 Log 取得設定及びダウンロード

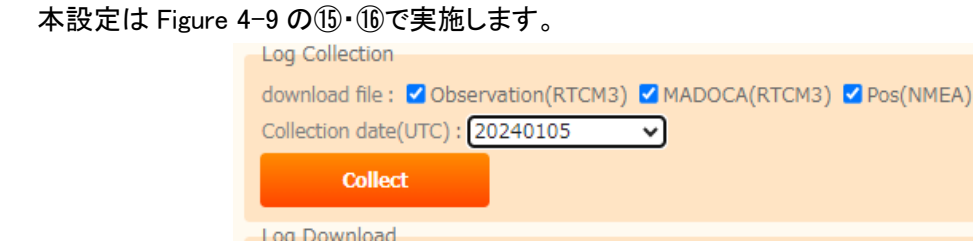

 本設定は受信機内部に保存している Log データの取得設定になります。取得する Log データの種類については [4.6.1](#page-51-1)「データの種類」をご参照ください。

SBF(sbf)

手順

① "download file"より、取得したい Log データを選択してください。

**Download** 

- ② "Collection date(UTC)"より、取得したい年月日を選択してください。(例:2024 年 1 月 5 日の場合 20240105) ※時間指定はできません。
- ③ 年月日選択後、"Collect"ボタンを押してください。(数十秒後、CORE WebUI 画面が再度表示されます)
- ④ CORE WebUI 画面が再表示されたら、"Log Download"の項目より"Download"ボタンを押してください。 ボタンを押した後、ログが保存されます。

注意点 ※受信機起動から 6 日以内のデータが取得可能です。 <span id="page-40-0"></span>4.3.3 Septentrio WebUI

設定は [4.3.2](#page-27-0) 項の CORE WebUI で実施し、本 WebUI は下記の情報を確認する目的でご使用ください。本 WebUI の設 定は [4.3.2.1](#page-29-0) 項の出荷時設定に戻す手順で工場出荷時の設定に戻すことが可能です。

<span id="page-40-1"></span>4.3.3.1 Septentrio WebUI への接続

① 有線 LAN で本製品に接続した情報端末で Web ブラウザを立ち上げてください。

推奨ブラウザは Google Chrome となっております。他のブラウザでは正常に動作しない可能性がございます。

② アドレスバーに「IP アドレス:9900」を入力してください。画面が遷移し、[Figure 4-12](#page-41-1) に示す Web UI 画面が表示されま す。

IP アドレスは 5.2 項で設定したものを使用するか、ご購入直後に対しては、

固定 IP アドレスとして

IP Address: 1.1.1.1

Mask 255.255.252

をご用意しておりますので情報端末のネットワーク設定を上記に接続できるように以下のように設定して、

IP Ad ress: 1.1.1.2

Mask : 255.255.255.252

上記手順を実施ください。

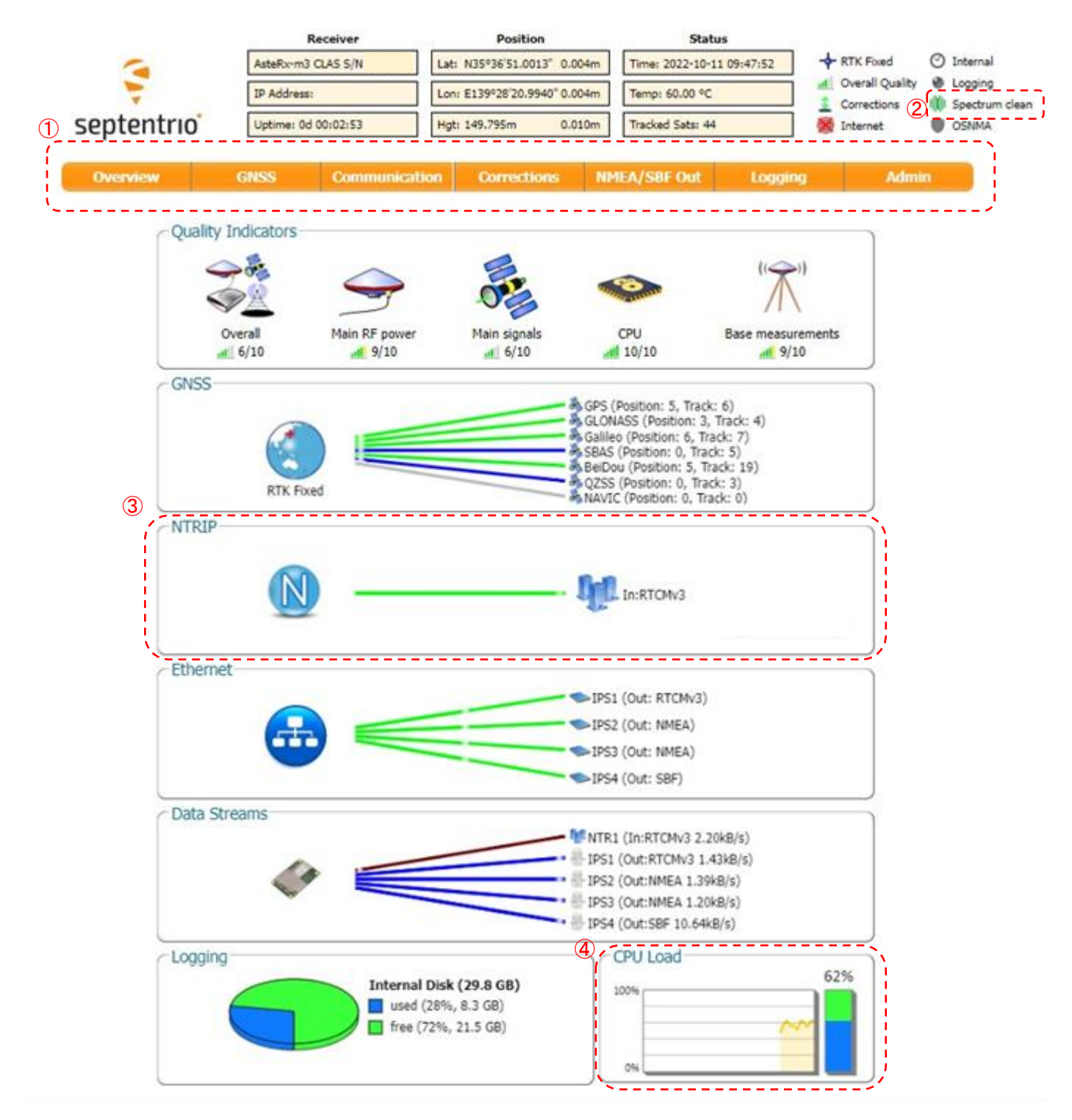

Figure 4-12 Septentrio WebUI Top

## <span id="page-41-1"></span><span id="page-41-0"></span>4.3.3.2 各衛星システムの受信衛星数と測位使用衛星数、スカイプロット、信号強度

[Figure 4-12](#page-41-1) の①の枠のメニューから「GNSS」の位置にマウスのポインターを合わせるとプルダウンメニューが表示さ れるので、メニューの中から「Satellites and Signals」を選択してください。選択すると [Figure 4-13](#page-42-0) の画面に遷移します。

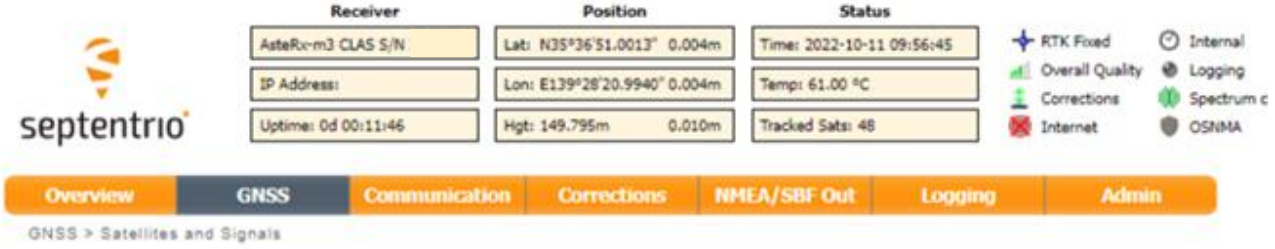

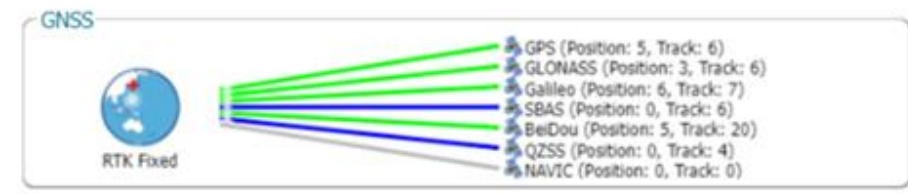

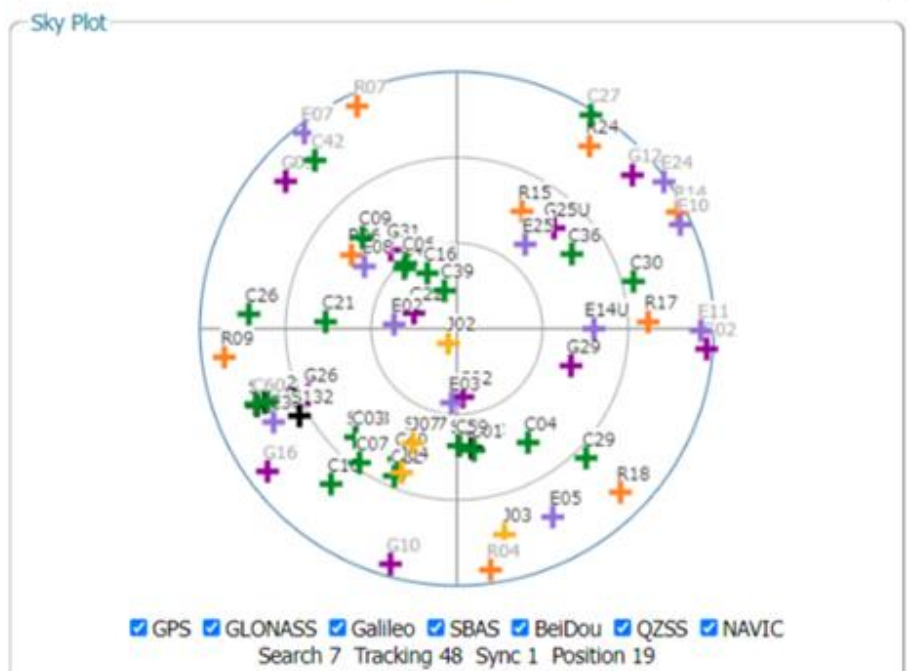

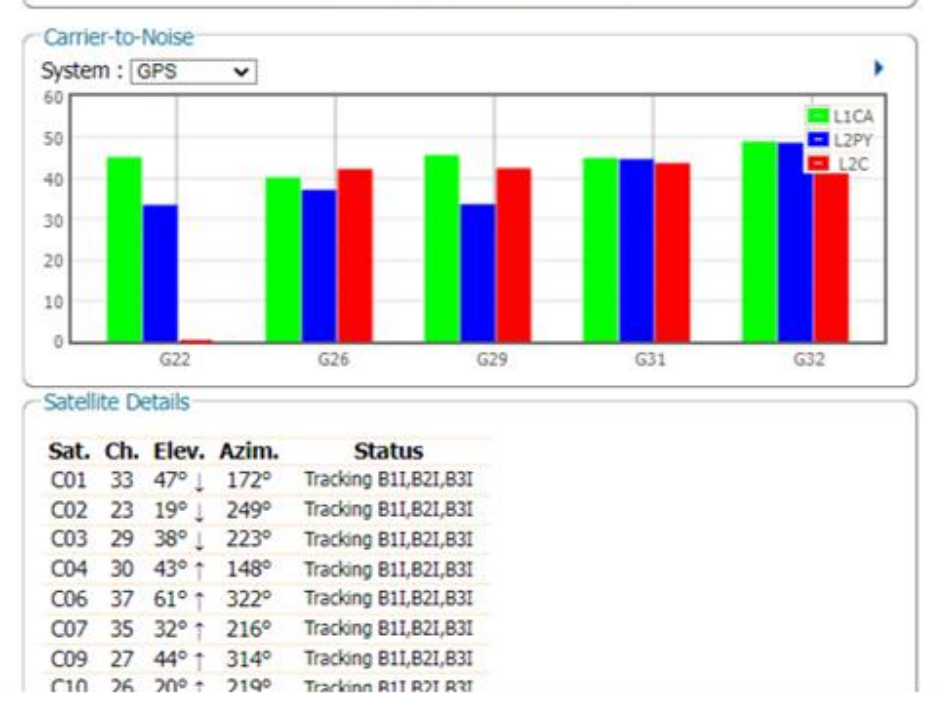

<span id="page-42-0"></span>Figure 4-13 Septentrio WebUI  $-$  Satellites and Signals

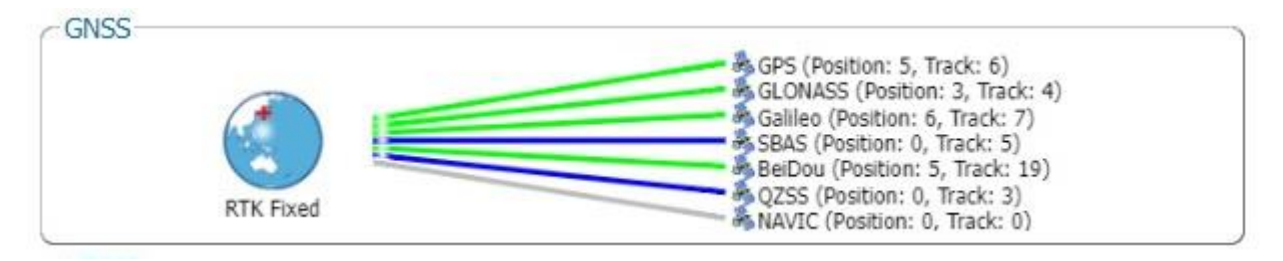

衛星システムごとに GNSS 信号を受信している衛星数、測位に使用している衛星数を確認できます。この測位衛星数 は本製品が CLAS、もしくは、RTK 測位を行っている場合の衛星数で MADOCA 測位を実行している時の測位衛星数に は該当しません。

[Figure 4-13](#page-42-0) の以下の箇所から

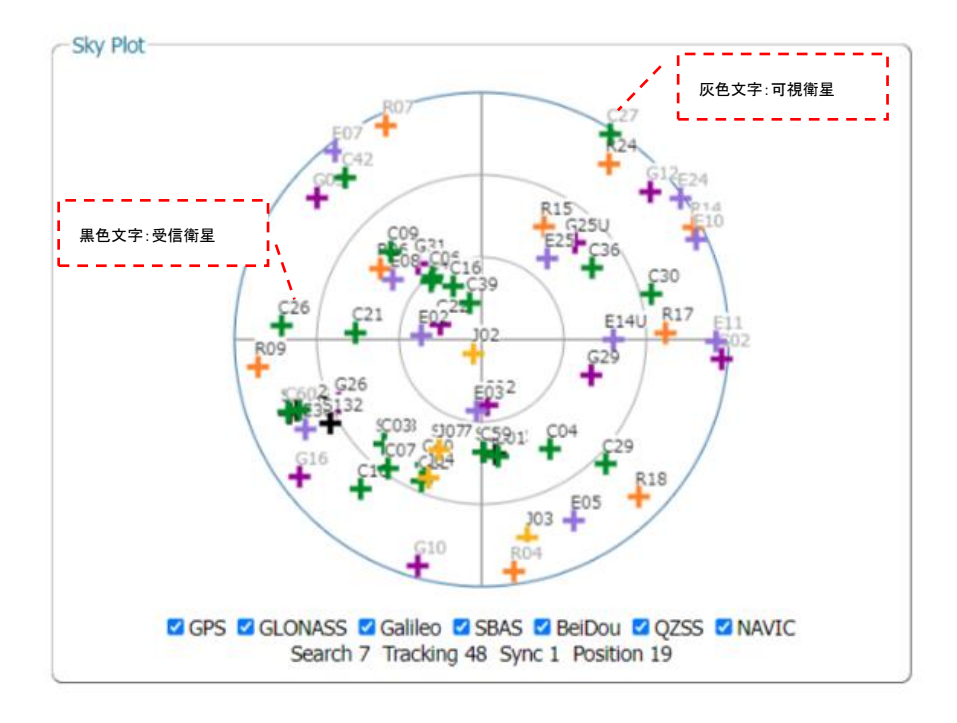

上空に GNSS 信号を受信している衛星がどのように分布しているか確認できます。灰色文字で表されている衛星は可 視衛星(遮蔽が無ければ受信できる衛星)、黒色文字で表されている衛星は実際に受信している衛星を示します。黒色・ 灰色文字の衛星の分布によって遮蔽物の存在を確認できます。遮蔽物の範囲が広い場合は計測場所を変更すること が望まれます。

#### [Figure 4-13](#page-42-0) の以下の棒グラフから

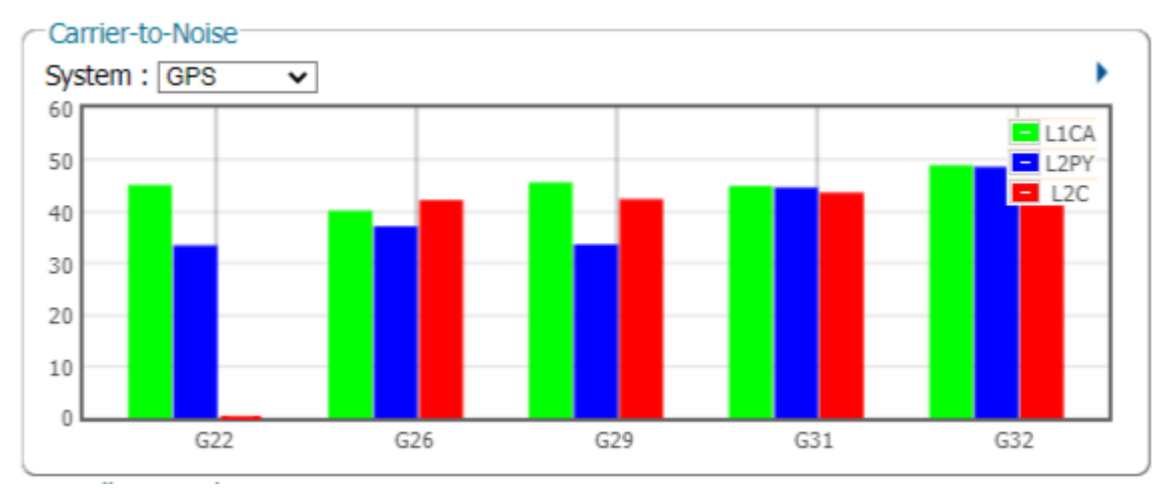

各 GNSS 信号の信号強度を確認することができます。プルダウンメニューから衛星システムを変更できます。信号強 度は各衛星システムの L1 波がおおよそ 40dB-Hz を超えている場合、受信環境が良好と言えます。また、CLAS 測位、 MADOCA 測位を行う場合は、QZSS の L6 波を安定して受信することが重要になりますが、そのためには L6 波の信号 強度が 38dB-Hz を超えていることが望ましいです(下まわっていても必ず受信が出来なくなるというわけではありませ ん)。信号強度が上記よりも大幅に下回る場合は、受信環境が望ましくないため(マルチパス・電波干渉・遮蔽物等)可能 ならば計測位置を変更することが望まれます。

#### <span id="page-44-0"></span>4.3.3.3 NTRIP 接続

[Figure 4-12](#page-41-1) の WebUI Top 画面の③(以下)の箇所で

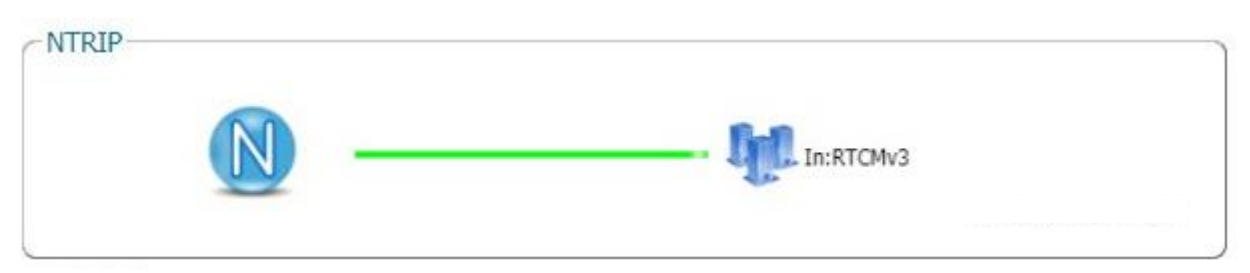

緑のラインが表示されている場合は NTRIP の通信が正常であることを示しています。黄色のラインは接続開始時、赤 は接続失敗を示します。接続が失敗した場合は、自動的に再接続処理を行いますが、それが複数回に及ぶ場合は、 [4.3.2.13](#page-37-1) 項の NTRIP の設定が間違っている、もしくは、計測場所が通信出来ない場所である可能性があります。

#### <span id="page-44-1"></span>4.3.3.4 CPU 負荷率

[Figure 4-12](#page-41-1) の WebUI Top 画面の④(以下)の箇所で

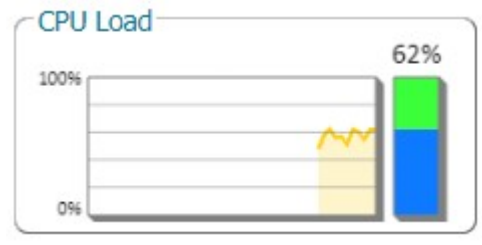

CPU 負荷率を確認できます。85%未満で正常に動作しますが、それを超えると正常に測位が行われない可能性があり ます。CPU 負荷率が増大する原因としては、一例として通信負荷の増大があります。特に [4.3.2.5](#page-33-0) 項の設定で測位デー

タ(NMEA)の出力周期を 10msec にした場合は通信負荷が増大し、85%を超えてしまうため、[4.3.2.8](#page-35-0) 項の受信衛星システ ム設定で受信する衛星システムを減らし、NMEA で出力するタイプを制限することで負荷を減らす必要があります (GLONASS、Beidou を受信しないようにし、NMEA も RMC と GGA に制限することを推奨します)。

<span id="page-45-0"></span>4.3.3.5 電波干渉

[Figure 4-12](#page-41-1) の WebUI Top 画面の②の箇所で電波干渉の存在を確認できます。シンボルが緑色で「Specrum clean」 の時は電波干渉が発生していないことを示し、シンボルが赤色で「Interference」の時は電波干渉が発生していることを 示します。

電波干渉とは、GNSS 信号と周波数が近い別種の信号がアンテナに受信されることによって、GNSS 信号とその信号 とが干渉を起こす現象を意味します。電波干渉は場合によっては信号強度の低下や信号のノイズの増大等により、 GNSS 信号の受信の失敗、位置精度の劣化の原因となります。

電波干渉に対しては、干渉信号を自動的に検出して除去する機能(フィルター)がありますので必ずそのような悪影響 が発生するわけではありませんが、電波干渉が発生していて、十分な衛星数の GNSS 信号を受信しているにも関わら ず cm 精度の位置算出が出来ない場合は可能ならば計測場所・日時を変更することが望まれます。

<span id="page-45-1"></span>4.3.3.6 接続アンテナの設定

より正確な位置情報を得るためには、使用するアンテナ情報を登録して位置を補正する必要があります。

1. GNSS→Position をクリックしてください。Antenna Information の Antenna type より接続するアンテナを選択して、OK ボタンをクリックしてください。

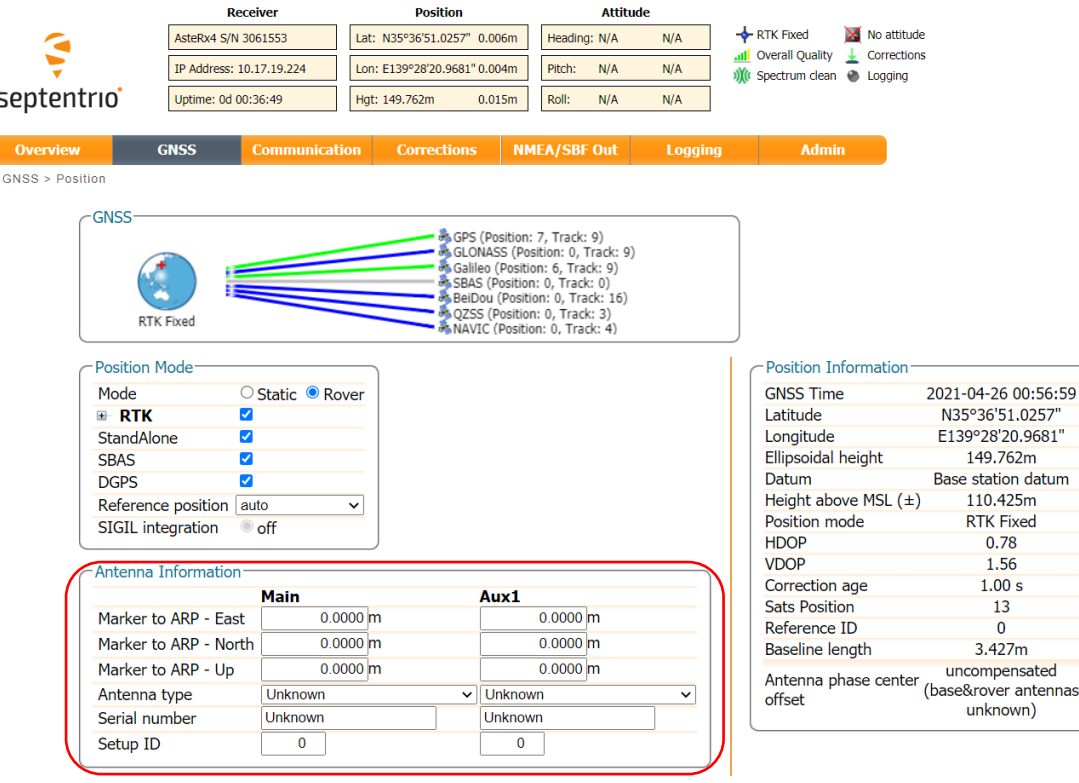

- 2. Antenna type に使用するアンテナ名がない場合は、以下の手順で設定をしてください。
	- ① Antenna type で「Other…」を選択する
	- ② Please enter other value: と表示されるので、任意のアンテナ名を入力する

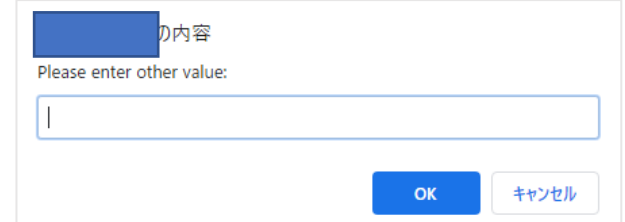

③ Marker to ARP – East, Marker to ARP – North, Marker to ARP – Up に使用するアンテナの ARP(Antenna Reference Point)を入力する

※付属アンテナ Septentrio 社の PolaNt-x MFv2 の場合は以下を入力してください

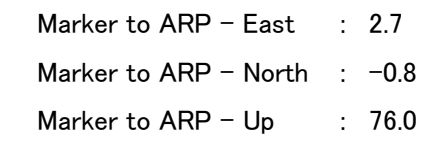

3. 図:Boot Configuration 通知がブラウザの右下に表示されます。今回変更した内容を次回起動時にも反映したい場 合は Save ボタンをクリックしてください。Ignore をクリックすると、修正した設定は電源 OFF をすると消去されます。

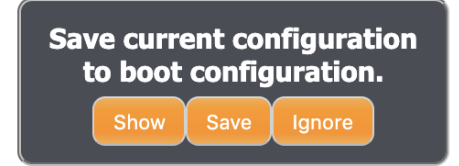

以上で設定終了となります

<span id="page-47-0"></span>4.4 LED ランプ

 設定が終了し、再起動を行うと本製品はその設定に従った動作を開始します。動作中は本製品上面に搭載している 4つの LED ランプを確認することで本製品の状態の概略を把握することができます。

<span id="page-47-3"></span>LED の名称と機能を [Table 4-18](#page-47-3) に示します。

| 名称          | 機能                   | 補足                |
|-------------|----------------------|-------------------|
| Power       | 消灯: 電源 Off 起動中       |                   |
|             | 点灯:起動失敗・F/W アップデート完了 |                   |
|             | 点滅: 起動成功             |                   |
| SatNum      | 測位使用衛星数の個数           |                   |
|             | 消灯:4個以下              |                   |
|             | 点灯:5個以上、7個以下         |                   |
|             | 点滅:8個以上              |                   |
| Pos Quality | 位置の品質                | Table 4-19 参照     |
|             | 消灯:Single、DGPS       |                   |
|             | 点灯:Float / PPP(*1)   |                   |
|             | 点滅:Fix / PPP-Fix(*2) |                   |
| Solution    | 測位のモード               | CLAS と MADOCA は併用 |
|             | 消灯:使用せず              | することはないため         |
|             | 点灯:RTK               | 点滅での識別は可能         |
|             | 点滅: CLAS / MADOCA    | です。               |

Table 4-18 LED ランプの名称と機能

(\*1)PPP は MADOCA 測位でのみ実現。Float は RTK 測位、もしくは、CLAS 測位のみで実現。 (\*2)PPP-Fix は MADOCA 測位の PPP-AR でのみ実現(現在は非対応)。

<span id="page-47-1"></span>4.4.1 "Power"ランプ

本 LED ランプは電源・RS232C ケーブルを使用して、本製品と電源とを接続すると点灯し、後に点滅します。 数分待機して点滅しない場合は何等かの異常が想定されます。巻末にある問い合わせ先までご連絡ください。 [4.3.2.14](#page-38-0) 項に記載した本製品のアップデートを行った場合は、再起動後、アップデートが完了すると点灯状態になりま す。その時は、電源・RS232C ケーブルの抜き差しを行い、電源の再投入を行ってください。

<span id="page-47-2"></span>4.4.2 "SatNum"ランプ

本 LED ランプは測位使用衛星数により計測場所の衛星受信環境を示す LED ランプになります。

点灯・消灯している場合は、以下理由のために GNSS 信号を十分な数の衛星から受信できていない可能性がありま す。

・アンテナ上空が遮蔽されている

- ・アンテナケーブルの接続不良(ゆるみ等)
- ・その他

GNSS 信号の受信を妨害する干渉信号の電波源が近隣にある等

アンテナを接続しなおすか(ケーブルを抜く場合は電源を Off してからにしてください)、可能であれば計測位置を上空 視界がより開けている位置等に変えてください。

点灯状態でも測位は可能ですが、cm 位置精度レベルの測位をする上でより時間がかかったり、精度が十分実現出 来ない場合が起こりえます。

<span id="page-48-0"></span>4.4.3 "Pos Quality"ランプ

本 LED ランプは位置の品質、つまりは、位置精度の指標を示すランプとなります。位置精度の指標、Single・DGPS・ Float・Fix・PPP・PPP-Fix について [Table 4-19](#page-48-1) にその意味を示します。

<span id="page-48-1"></span>Fix は RTK 測位、もしくは、CLAS 測位のみで実現。

| 名称          | 説明                    | 精度         | 補足      |
|-------------|-----------------------|------------|---------|
| Single      | 単独測位解                 | 数m~数十 m    |         |
| <b>DGPS</b> | SBAS 等の補強情報を用いたデシ m   | 数十 cm~数 m  |         |
|             | オーダの測位解               |            |         |
| Float       | RTK 測位、もしくは、CLAS 測位にお | 数十 cm~数 m  |         |
|             | いて補正情報は使用しているが、ま      |            |         |
|             | だ、Fix していない測位解        |            |         |
| Fix         | RTK 測位、もしくは、CLAS 測位にお | 数 cm       |         |
|             | いて補正情報を用いた            |            |         |
|             | cm オーダの測位解            |            |         |
| <b>PPP</b>  | MADOCA を用いた PPP 測位解   | 数 cm~数十 cm |         |
| PPP-        | MADOCA を用いた PPP-AR 測位 | 数 cm~数十 cm | 現在非対応   |
| <b>Fix</b>  | において Fix した測位解        |            | アップデートで |
|             |                       |            | 対応予定    |

Table 4-19 位置(測位解)の品質

①RTK 測位時

上空視界が十分開けている前提で、数秒で点滅(Fix)を確認できます。 点滅にならない場合として、以下の原因と対処が考えられます。

・測位使用衛星数が十分でない(消灯、もしくは、点灯時)。

SatNum ランプが点滅している、もしくは、[4.3.3.2](#page-41-0) 項の WebUI で衛星数が十分であるかどうか確認してください。 →衛星数が十分でない場合は、可能ならば計測場所を変更するなどの対処をしてください。

・NTRIP 設定の間違い、もしくは、計測場所が山間部等外部と通信できないため NTRIP 通信が出来ていない。 [4.3.3.3](#page-44-0) 項の WebUI で NTRIP 通信が正常化どうか確認してください。

→通信が出来ていない場合は、[4.3.2.13](#page-37-1) 項の NTRIP の設定を見直す、携帯電話で通信状況を確認するなどの 対処をしてください

・電波干渉等で信号強度が極端に低く、測位に十分な数の信号が利用出来ていない。

[4.3.3.2](#page-41-0) 項の WebUI で信号強度を確認してください。仰角は高い衛星について L1 波について 40dB-Hz 以上を目安とし てください。[4.3.3.5](#page-45-0) 項の WebUI で電波干渉が発生していないか確認してください。

→可能ならば計測場所を変更するなどの対処をしてください。

②CLAS 測位時

上空視界が十分開けている前提で、約 1 分以内で点滅(Fix)を確認できます。

点滅にならない場合の原因と対処法は①の RTK 測位時と NTRIP 通信以外は同様ですが、加えて、以下の場合もあり ます。

・CLAS 信号(QZSS L6 信号)が受信出来ていない、もしくは、信号強度が低く、利用できていない。

[4.3.3.2](#page-41-0) 項の WebUI で L6 の信号強度が 38dB-Hz を十分に超えていることを確認してください。

[4.3.3.5](#page-45-0) 項の WebUI で電波干渉が発生していないか確認してください。

→可能ならば計測場所を変更するなどの対処をしてください。

・CLAS 信号を利用できる範囲外である。

[3.2.4](#page-15-0) 項の CLAS [測位の使用範囲制限を](#page-15-0)参照して確認してください。

→可能ならば計測場所を変更するなどの対処をしてください。

・CLAS 信号に Alert が立っている。

内閣府のみちびき HP の NAQU 情報を確認してください(<https://sys.qzss.go.jp/dod/naqu.html>)。

→可能ならば計測日時を変更するなどの対処をしてください。

ただし、複数台運用されているみちびきの内、特定のみちびきのみ Alert が立っている場合は、それを避けて CLAS 信号を受信するため問題は生じません。

②MADOCA 測位時

上空視界が十分開けている前提で、数秒で点灯(PPP)を確認できます。点滅にはなりません。 点灯にならない場合の原因と対処法は①②と同様ですが、加えて、以下の場合もあります。

・MADOCA 信号を利用できる範囲外である。

[3.2.6](#page-16-0) 項の MADOCA [測位の使用範囲制限を](#page-16-0)参照して確認してください。

<span id="page-50-0"></span>4.4.4 "Solution"ランプ

<span id="page-50-2"></span>本 LED ランプは本製品がどの手法で測位を行っているかを示すランプになります。[4.3.2.2](#page-29-1) 項 [Table 4-4](#page-30-0) の各測位手 法に対するランプの表示を [Table 4-20](#page-50-2) に示します。

| 測位手法             | <b>RTK</b> | <b>CLAS</b> | <b>MADOCA</b> | 補足            |
|------------------|------------|-------------|---------------|---------------|
| <b>*RTK-CLAS</b> |            | 点灯<br>点滅    |               | RTK-CLAS 切替   |
| RTK-*CLAS        |            |             |               |               |
| *RTK-MADOCA      | 点灯         |             | 点滅            | RTK-MADOCA 切替 |
| RTK-*MADOCA      |            |             |               |               |
| <b>RTK</b>       | 点灯         |             |               |               |
| <b>CLAS</b>      |            | 点滅          |               |               |
| <b>MADOCA</b>    |            |             | 点滅            |               |

Table 4-20 Solution

<span id="page-50-1"></span>電源 OFF

本製品の使用を停止する場合は、電源を供給しているケーブルを受信機本体から取り外してください。電源が OFF に なると、全ての LED が消灯します。アンテナケーブルの取り外しは、全ての LED が消灯後、電源が OFF になったことを 確認してから行ってください。

#### <span id="page-51-1"></span><span id="page-51-0"></span>4.6.1 データの種類

本製品は [Table 4-21](#page-51-2) に示すデータを出力します。[Table 4-21](#page-51-2) の「LAN Port 番号」は本製品と情報端末を TCP/IP で接 続している場合に([Figure 4-1](#page-19-0)、[Figure 4-2](#page-19-1))、本製品が各データを出力するポート番号になります。「RS232C」は本製品と 情報端末を RS232C で接続している場合に([Figure 4-3](#page-20-1)、[Figure 4-4](#page-20-0))、本製品が出力しているデータを〇で示していま す。

Table 4-21 本製品の出力データ

<span id="page-51-2"></span>

| データ        | 書式(*1)      | LAN<br>Port 番号 | <b>RS232C</b> | 説明                  | 補足             |
|------------|-------------|----------------|---------------|---------------------|----------------|
| 位置データ      | <b>NMEA</b> | 9999           |               | 測位結果データ             |                |
| 観測データ      | RTCM3       | 9000           | $\times$      | 本製品が受信した GNSS 信号データ | (*2)を参照        |
| SBF データ    | <b>SBF</b>  | 9200           | ×             | 測位結果、および、ステータスデータ   |                |
| MADOCA データ | RTCM3       | 9600           | ×             | MADOCA 補強情報         | MADOCA 使用時(*3) |

<span id="page-51-3"></span>(\*1)各データの書式については [Table 4-22](#page-51-3) を参照ください。

Table 4-22 書式

| 項目          | 説明                                                                 | 補足 |
|-------------|--------------------------------------------------------------------|----|
| <b>NMEA</b> | NMEA 0183 Release Version 4 11 FINAL(https://www.nmea.org/)        | 有償 |
| RTCM3       | RTCM 10402.3 RECOMMENDED STANDARDS FOR                             | 有償 |
|             | DIFFERENTIAL GNSS (GLOBAL NAVIGATION SATELLITE SYSTEMS)SERVICE を参照 |    |
| <b>SBF</b>  | 本製品同封の CD-ROM に格納してある以下文書を参照                                       |    |
|             | asterx-m3_clas_firmware_v4.12.1_reference_guide.pdf                |    |

#### (\*2)RTCM3 のメッセージタイプは以下の通りです。

| データ            | <b>GPS</b> | <b>GLONASS</b> | Galileo | QZSS | <b>Beidou</b>   |
|----------------|------------|----------------|---------|------|-----------------|
| 観測データ          | 1077       | 1087           | 1097    | 117، | 1127            |
| <b>'エフェメリス</b> | 1019       | 1020           | 1046    | 1044 | $\qquad \qquad$ |

(\*3) [Table 4-4](#page-30-0) で MADOCA 測位を使用する測位手法を選択している場合に出力します。

RTCM3 のメッセージタイプは以下の通りです。

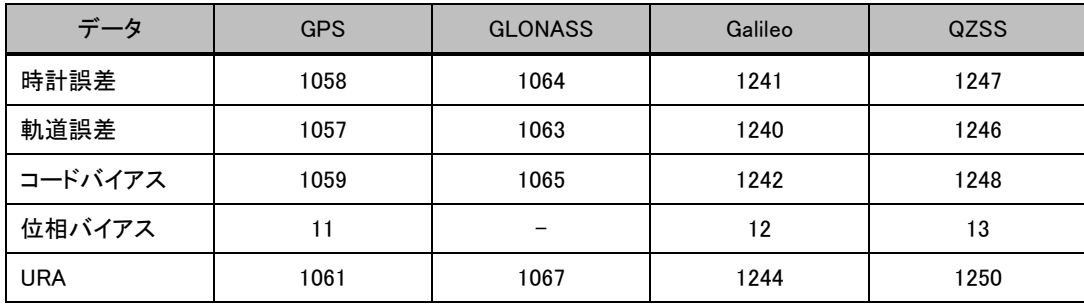

<span id="page-52-0"></span>4.6.2 データ取得方法

<span id="page-52-1"></span>4.6.2.1 LAN ケーブルで本製品と情報端末とを接続している場合

 情報端末に搭載した通信 SW を使用して [4.6.1](#page-51-1) 項 [Table 4-21](#page-51-2) で記載した Port 番号に接続することでデータを取得す ることが出来ます。

通信 SW の一例として、[4.1.1](#page-17-2) 項に記載した RTKLIB の STRSVR を使用して位置データを取得する手順を説明します。 この SW を動作させる環境として、情報端末の OS は Windows10 を想定しています。

①ダウンルードした RTKLIB の bin フォルダの下にある strsvr.exe を実行します。

[Figure 4-14](#page-52-2) に示す画面が立ち上がります。

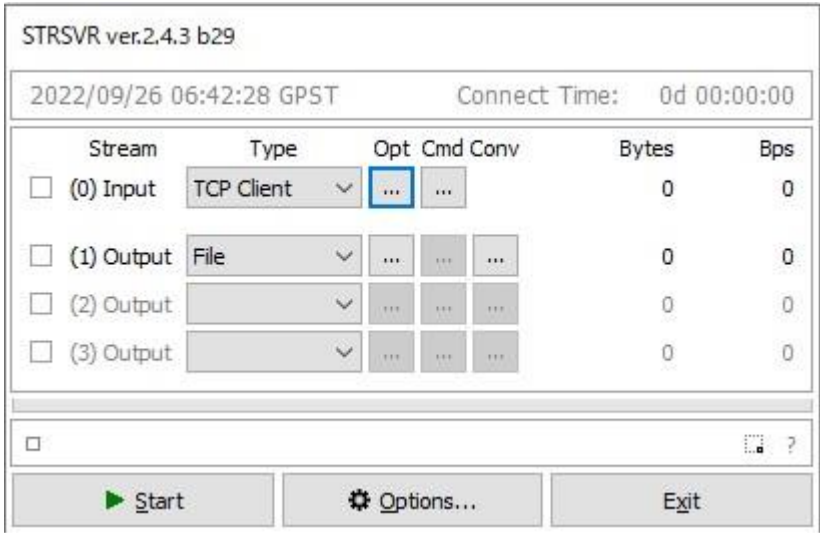

Figure 4-14 strsvr.exe 起動画面

<span id="page-52-2"></span>②IP Address と Port 番号の設定を行います。

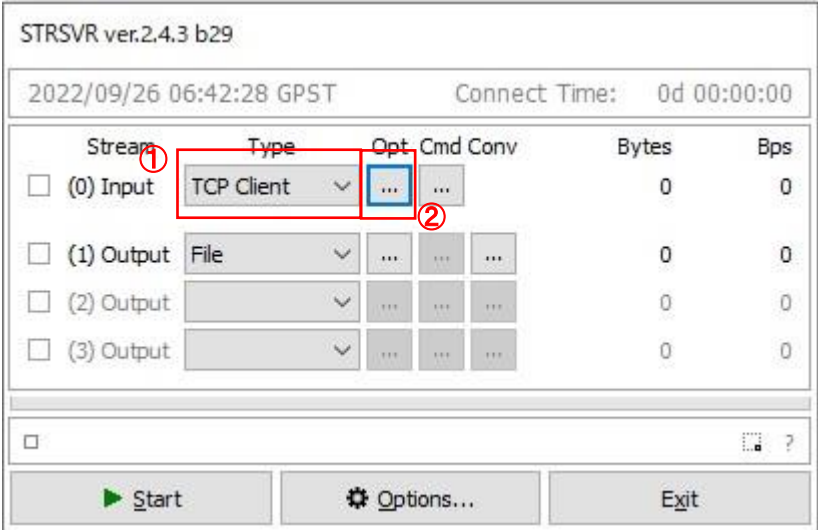

図中①のプルダウンメニューを「TCP Client」に設定します。

図中②のボタンを押しますと以下のウィンドウが表示されます。

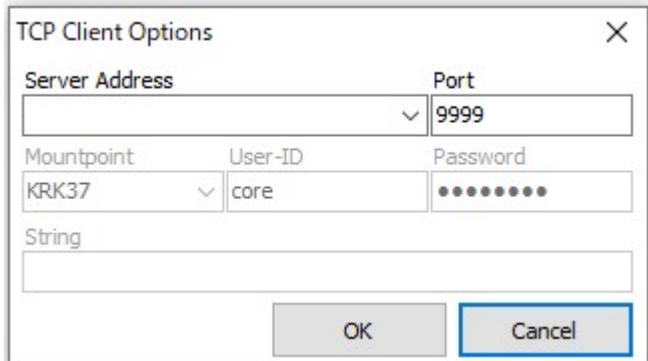

図中「Server Address」に [4.3.2.12](#page-37-0) 項で設定した IP Address を入力し、「Port」に 9999 を記載してください。記載し終わ ったら「OK」ボタンを押してウィンドウを閉じてください。

③ファイル保存の設定を行います。

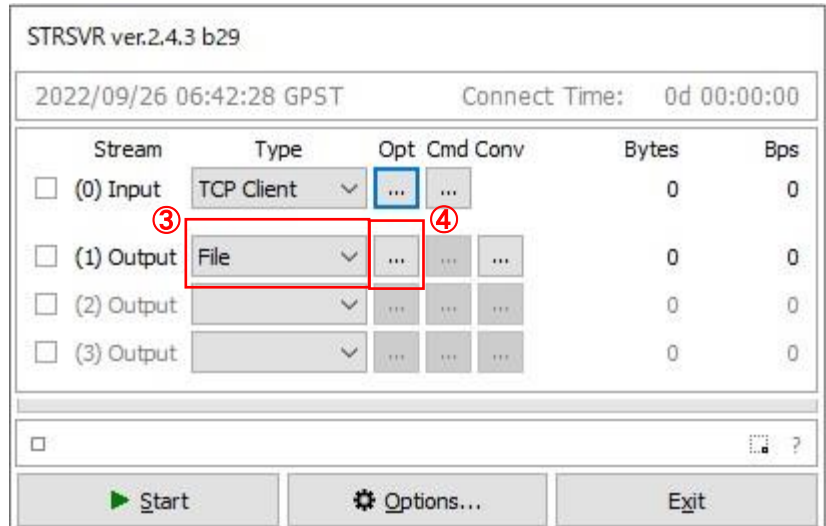

図中③のプルダウンメニューを「File」に設定します。

図中④のボタンを押しますと以下のウィンドウが表示されます。

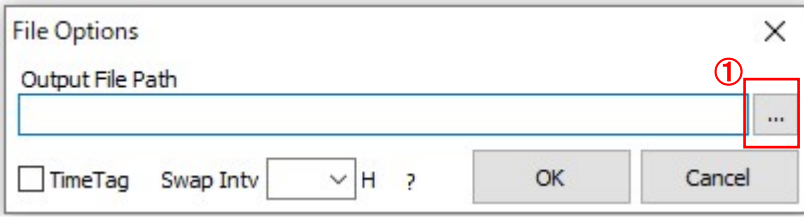

図中⑤ボタンを押すとファイル保存の Windows ダイアログが表示されるのでファイルを指定し、「OK」ボタンを押してウ ィンドウを閉じてください。

## ③受信開始

以下図中の「Start」ボタンを押してください。

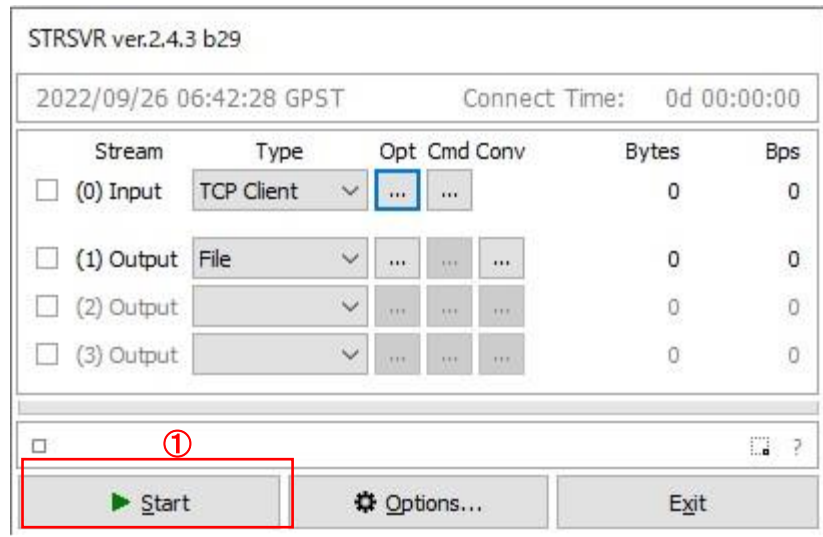

正常に受信とファイル保存が開始されると緑のランプが点滅します。

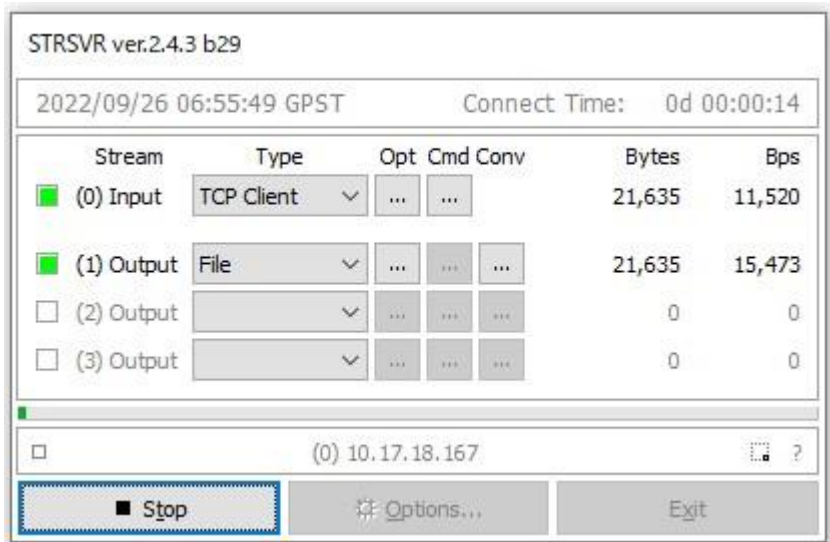

#### <span id="page-55-0"></span>4.6.2.2 RS232C で Ten+と情報端末とを接続している場合

情報端末に搭載した通信 SW を使用して RS232C から位置データ(NMEA)を取得することが出来ます。 [4.6.2.1](#page-52-1) 項と同様に RTKLIB の STRSVR を使用して位置データを取得する手順を説明します

①ダウンルードした RTKLIB の bin フォルダの下にある strsvr.exe を実行します。 [4.6.2.1](#page-52-1) 項①と同じです。

②Serial の設定を行います。

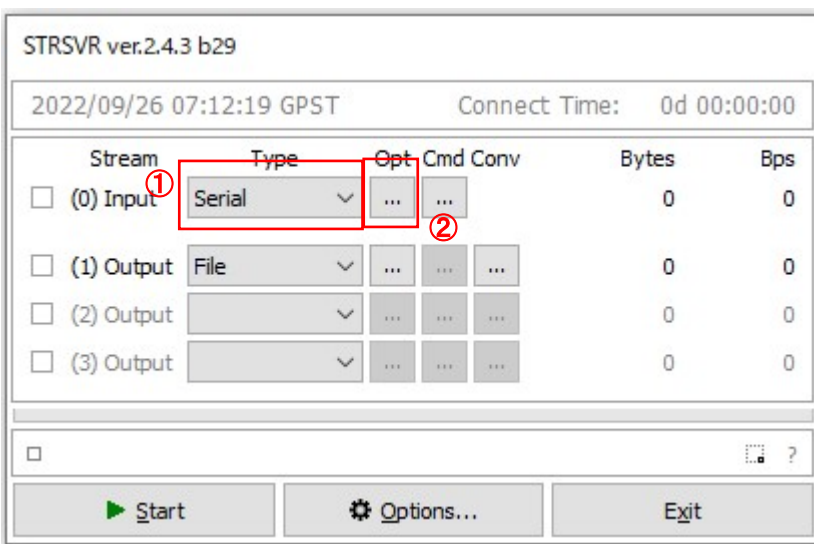

図中①のプルダウンメニューを「Serial」に設定します。

図中②のボタンを押しますと以下のウィンドウが表示されます。

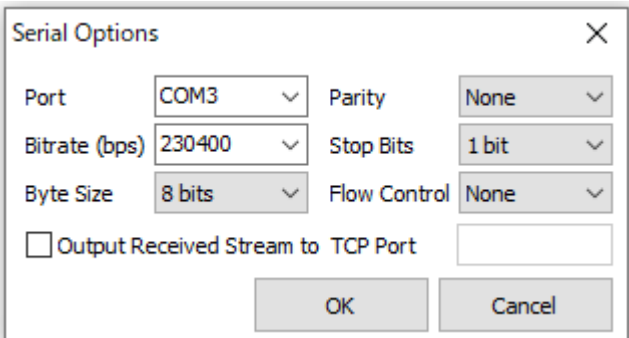

Bitrate を [4.3.2.6](#page-34-0) 項で設定した Baudrate と合わせてください。Port は情報端末で本製品と RS232C 接続した時に認識 された Com ポートに設定してください。「OK」ボタンを押してウィンドウを閉じてください。

以降は [4.6.2.1](#page-52-1) 項の③~と同じ手順を行ってください。

<span id="page-56-0"></span>4.6.3 データの確認方法

本項では [4.6.2](#page-52-0) 項で受信・保存した NMEA データの確認方法を記載しております。 内容について理解されているユーザは本項をとばして頂いてかまいません。

NMEA データの見方について説明します。

NMEA データの書式は <https://www.nmea.org/>で入手できる有償のドキュメントで正式には定義されています。 データは ASCII のカンマ区切りのテキストで"\$"で始まり、それに続く 2 文字の Token ID と通常 3 文字の Token がデ

ータ「センテンス」の種類を指定していします。センテンスの最後は<CR><LF>の改行コードとなります。

センテンスの種類はたくさんあるので以下では Token が「GGA」と呼ばれる位置データを含むセンテンスについて説明 します。

<span id="page-56-1"></span>4.6.3.1 テキストデータとしての確認方法

GGA のサンプルは以下になります。

\$GPGGA,073638.00,3536.85003477,N,13928.34970982,E,4,15,0.8,111.93840,M,37.86110,M,1.0,0758\*46

このようなセンテンスが [4.3.2.5](#page-33-0) 項で指定した出力周期でファイルに出力されています。カンマ区切りのセンテンスとして 各列の意味は [Table 4-23](#page-57-1) を参照してください。

<span id="page-57-1"></span>

| 列              | 項目               | 単位                     | サンプル           | 補足                      |  |  |
|----------------|------------------|------------------------|----------------|-------------------------|--|--|
| 1              | Token ID と Token |                        | \$GPGGA        |                         |  |  |
| $\mathbf{2}$   | 時刻(UTC)(*1)      | hhmmss.ss              | 073638.00      | 7時36分38.0秒              |  |  |
| 3              | 緯度               | $deg \times 100 + min$ | 3536.85003477  | 35+36.85003477/60[deg]  |  |  |
| 4              | 北緯 or 南緯         |                        | N              | Sは南緯                    |  |  |
| 5              | 経度               | $deg \times 100 + min$ | 13928.34970982 | 139+28.34970982/60[deg] |  |  |
| 6              | 位置品質             |                        | 4              | 1: Single               |  |  |
|                |                  |                        |                | 2: DGPS, SBAS           |  |  |
|                |                  |                        |                | $3:$ PPP                |  |  |
|                |                  |                        |                | 4: Fix                  |  |  |
|                |                  |                        |                | 5: Float                |  |  |
| $\overline{7}$ | 測位使用衛星数          |                        | 15             |                         |  |  |
| 8              | <b>PDOP</b>      |                        | 0.8            |                         |  |  |
| 9              | 標高(*2)           | m                      | 111.93840      |                         |  |  |
| 10             | 標高の単位            |                        | м              | Mはm                     |  |  |
| 11             | ジオイド高(*2)        | m                      | 37.86110       |                         |  |  |
| 12             | ジオイド高の単位         |                        | М              | Mはm                     |  |  |
| 13             | Age              | 秒                      | 1.0            | 補正情報の遅延時間               |  |  |
| 14             | 基準点 ID           |                        | 0758           | 補正情報の基準局 ID             |  |  |
| 15             | Check Sum        |                        | 46             |                         |  |  |

Table 4-23 GGA の見方

(\*1)時刻は UTC です。9 時間を足すと日本時間(JST)になります。

(\*2)地球を数学的に定義された楕円体に模した時の楕円体表面から等重力加速度面(海抜0m) までの高さをジオイド高、等重力加速度面からアンテナ位置までの高さを標高と言います。

<span id="page-57-0"></span>4.6.3.2 描画プロットによる確認方法

[4.1.1](#page-17-2) 項に記載した RTKLIB の RTKPLOT を使用して計測した位置を描画する手順を説明します。

①ダウンルードした RTKLIB の bin フォルダの下にある rtkplot.exe を実行します。

以下図のウィンドウが開きます。位置をプロットする水平図となります。

(\*)以下図のようにならない場合は図中①のプルダウンメニューを「Gnd Trk」にしてください。

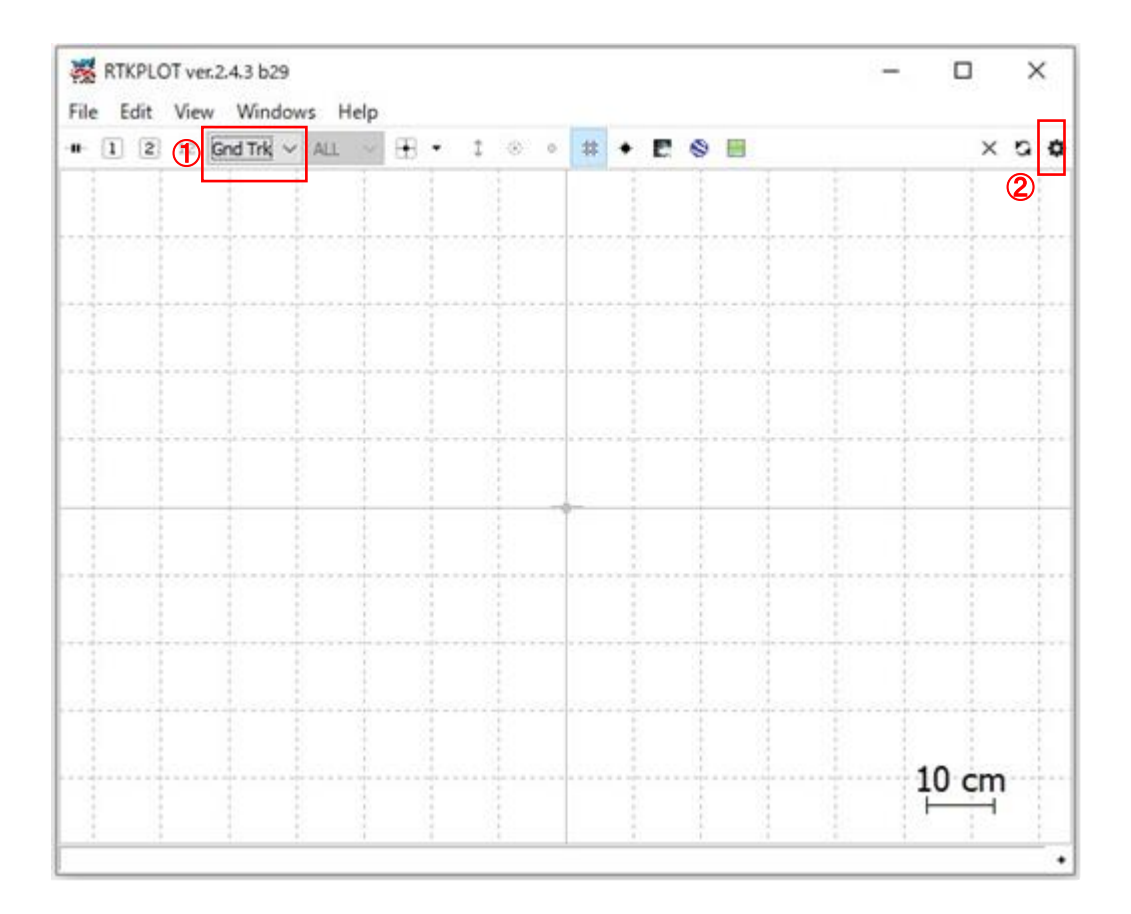

図中②のボタンを押してください。以下のウィンドウが開きます。

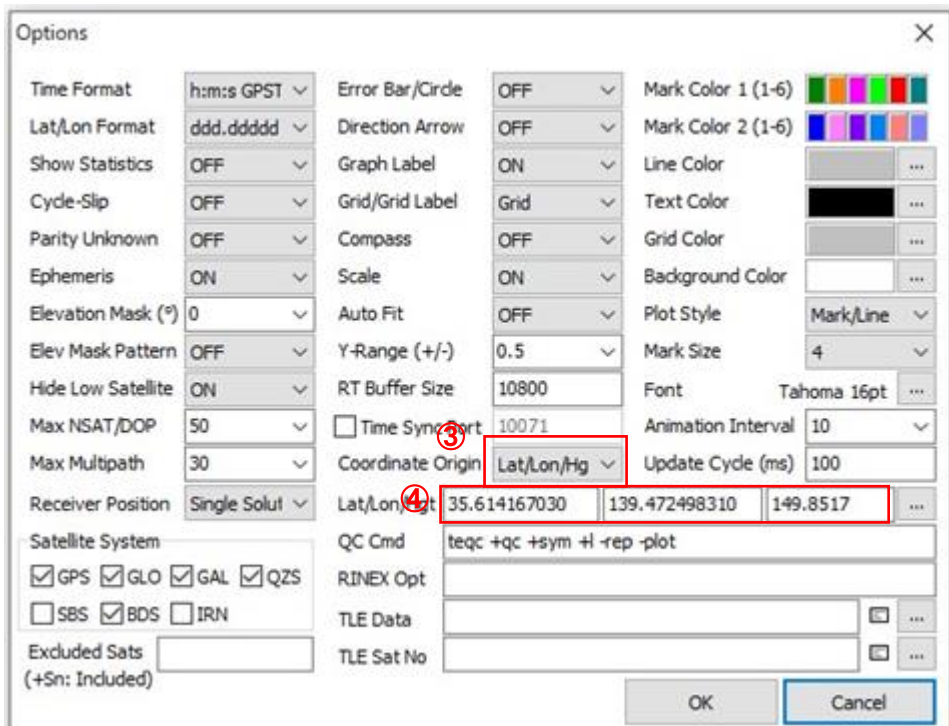

このウィンドウで水平図の原点を設定します。③のプルダウンメニューから以下の3つのいずれかを選択してください。

・Start Pos

計測開始位置が原点になります。

・Average Pos

計測時の平均位置が原点となります。

・Lat/Lon/Hig

④で設定した緯度・経度・高さ[deg, deg, m]が原点となります。

設定したら「OK」ボタンを押して、ウィンドウを閉じていください。

②下図赤枠エリアに [4.6.2](#page-52-0) 項で保存したファイルをドラッグ&ドロップすることで水平プロット図を表示させることが 可能です。

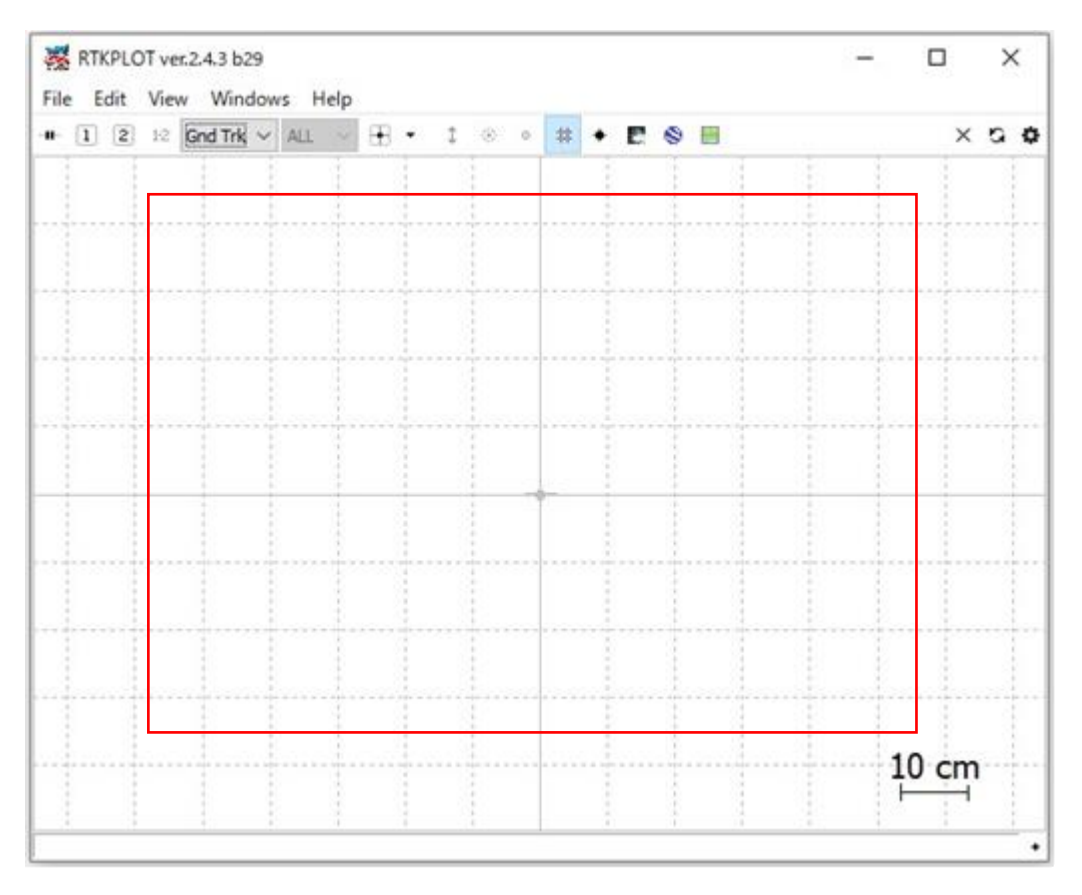

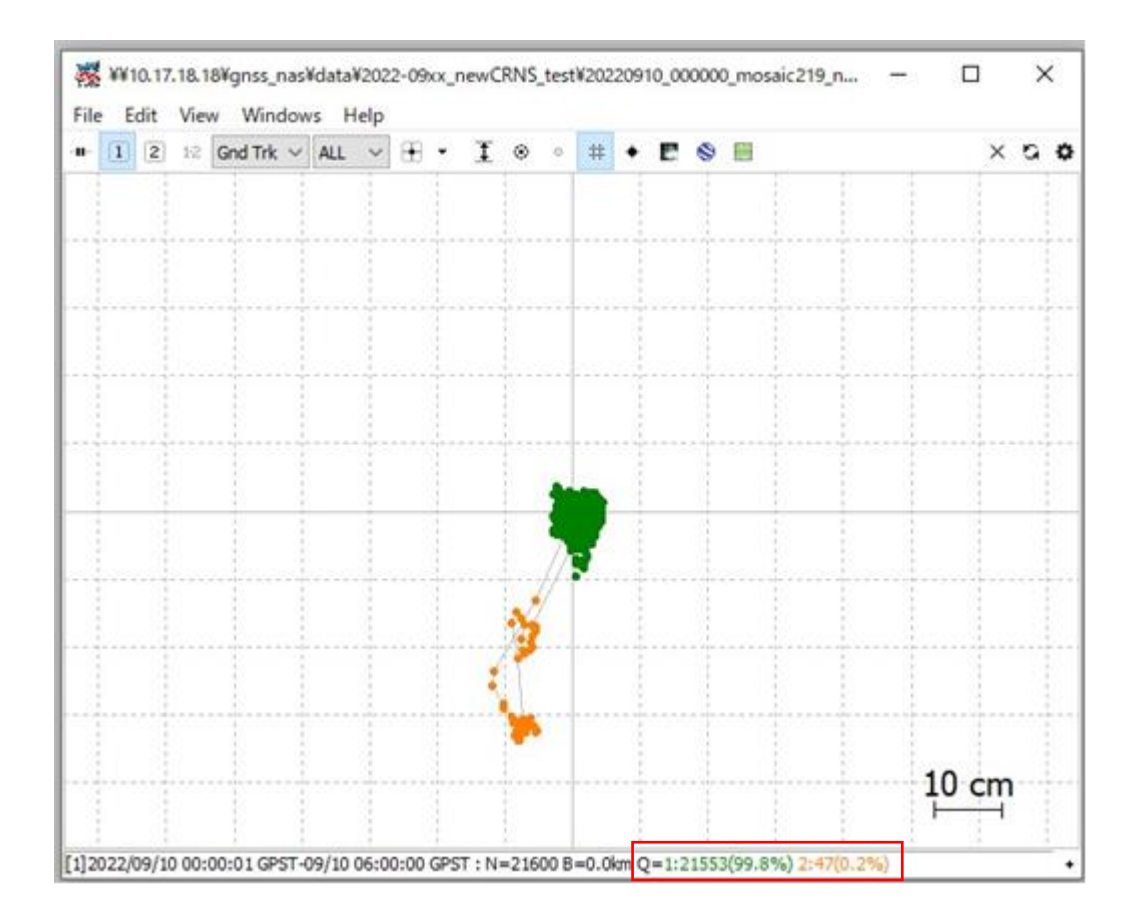

位置の品質に応じて色が変わります。この例では緑が cm 位置レベルの Fix、オレンジが Float を示しています。赤枠 の箇所を見ると、全体に対する Fix と Float の割合が分かります。

③File メニューで「Connection Setting」を選択してください。

以下のウィンドウが開きます。

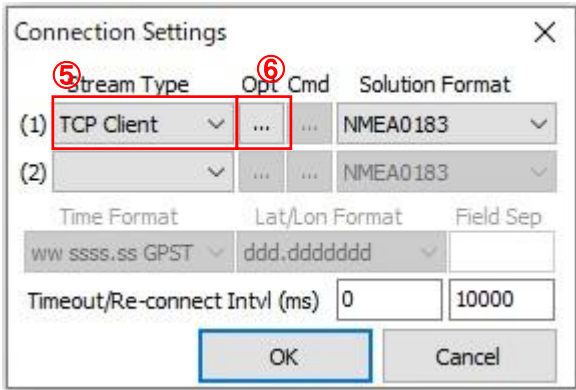

図中⑤「Stream Type」のプルダウンメニューから、

(a) Ten+と情報端末を LAN で接続している場合→TCP Client

(b) Ten+と情報端末を RS232C で接続している場合→Serial

を選択してください。⑥のボタンを押すと、(a)の場合は [4.6.2.1](#page-52-1) 項の②と同じウィンドウが開くので同じ設定をしてください。 (b)の場合は [4.6.2.2](#page-55-0) 項の②と同じウィンドウが開くので同じ設定をしてください。

設定が終わりましたら、「OK」ボタンを押してウィンドウを閉じてください。

## 通信を開始します。

## 以下図中⑦のボタンを押してください。

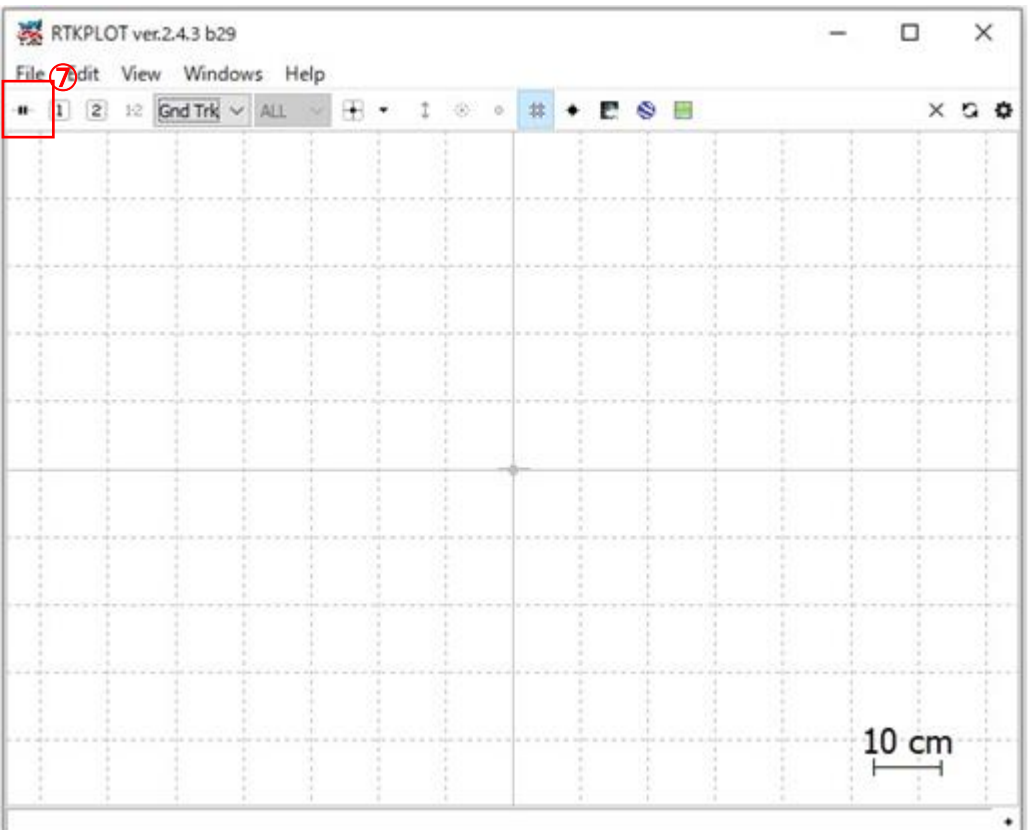

リアルタイムで位置の水平図を描画することが可能です。通信が正常である場合、⑧がグリーンで点滅します。

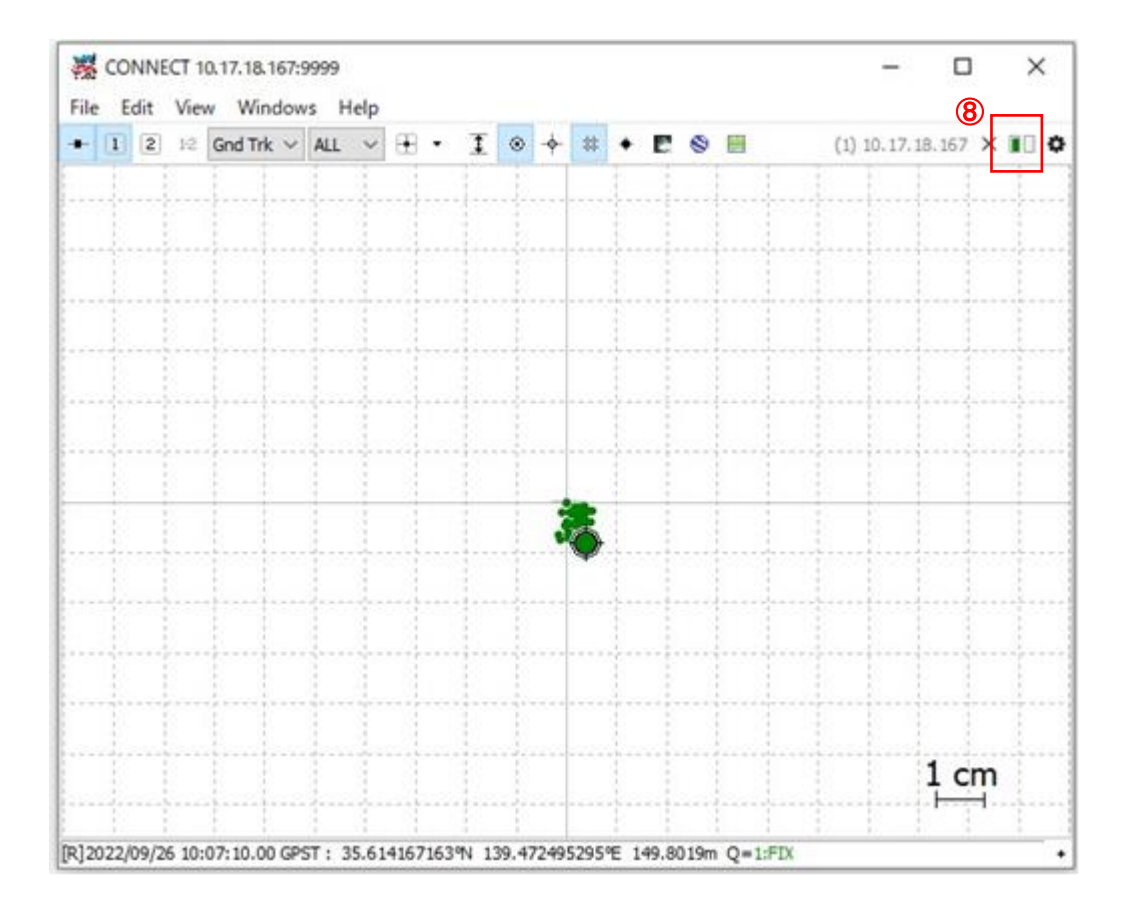

<span id="page-62-0"></span>5. 本製品のアップデート

本製品は性能改善等の理由でアップデートされる場合あります。その時は、CORE よりメールにてその旨の通知があ り、メール内に記載されている URL から本製品のアップデートファイルをダウンロードすることができます。

アップデートファイルを使用したアップデートは、CORE の WebUI を使用して実施します。アップデート手順の詳細は [4.3.2.14](#page-38-0) 項を参照ください。

#### <span id="page-63-0"></span>6. お手入れ・保管方法

<span id="page-63-1"></span>6.1 普段のお手入れ

(1) ご使用が終わったら、コネクタの損傷・ホコリの侵入を防ぐため、付属の箱などに入れて保管してください。

(2) コネクタにホコリが入った場合は、エアダスターで空気を吹き付けて、ホコリを除去してください。

## <span id="page-63-2"></span>長期間の保管方法

- (1) 直射日光が当たらず、結露が発生しない場所で保管してください。
- (2) 重量物の下敷きにならないように保管してください。
- (3) 付属の変換ケーブルはきつく縛らずに保管してください。 きつく縛ると断線の原因になります。

## <span id="page-64-0"></span>7. 保証規定

本製品の保証規定は別添の保証書に記載されています。本製品に付属する保証書は故障時の修理や問い合わせ時 に必要ですので、大切に保管してください。

本製品の保証期間は納入日から 12ヶ月です。故障の場合、保証期間内にお申し出いただいた場合のみ無償での修 理・交換等を行います。保証期間終了後の修理は有償となりますのでご注意ください。 納入日は保証書に記載されていますので、ご確認ください。

## <span id="page-65-0"></span>8. 製品仕様

本製品の仕様を [Table 8-1](#page-65-1) Cohac∞ Ten+製品仕様に示します。仕様は予告なく変更される場合があります。

<span id="page-65-1"></span>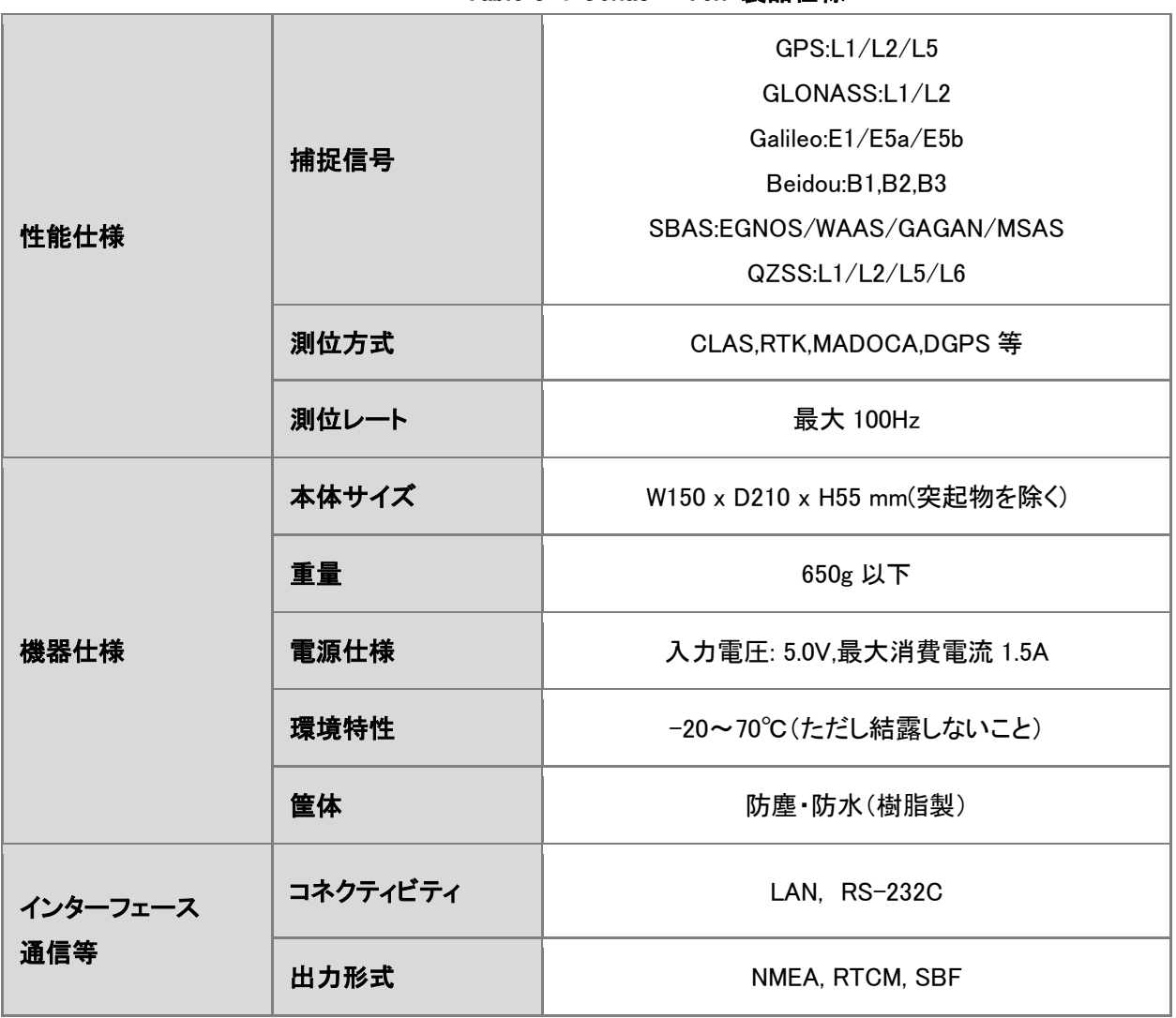

## Table 8-1 Cohac∞ Ten+製品仕様

※1 各衛星システムの信号仕様については下記 Web サイトや資料をご確認ください。

GPS:<https://www.gps.gov/technical/icwg/>

L1 L2 IS-GPS-200K / L1C IS-GPS-800F

QZS:<https://qzss.go.jp/technical/download/ps-is-qzss.html>

IS-QZSS-PNT-003 および PS-QZSS-003

GALILEO:

<https://www.gsc-europa.eu/electronic-library/programme-reference-documents#open>

Open Service - Signal In Space Interface Control Document (OS SIS ICD V1.3)

GLONASS:

[https://www.unavco.org/help/glossary/docs/ICD\\_GLONASS\\_4.0\\_\(1998\)\\_en.pdf](https://www.unavco.org/help/glossary/docs/ICD_GLONASS_4.0_(1998)_en.pdf)

※2 RTCM Message の詳細に関しては RTCM STANDARD 10403.3 DIFFERENTIAL GNSS SERVICES VERSION 3(Oct 7 2016)をご確認ください。

※3 NMEA に関しては以下の資料をご確認ください。

NMEA2000 Appendices A&B – Parameter Groups(PGNs) NMEA Network Messages version 2.101 (March 2015)

#### <span id="page-67-0"></span>9. 責任主体

製造販売元 株式会社コア

住所 〒154−8552 東京都世田谷区三軒茶屋 1 丁目 22 番 3 号

問い合わせ先

株式会社コア GNSS ビジネスソリューションセンター

電話 044-989-5115

e-mail:gnss-sprt@core.co.jp

受付時間

平日 9 時から 17 時(ただし年末年始・祝日・当社が別途定める休日を除きます)

製品ホームページ

<https://www.core.co.jp/coresway/gnss/>

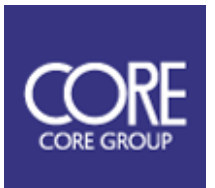